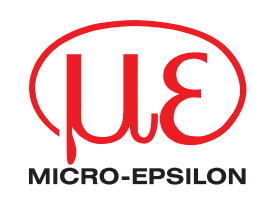

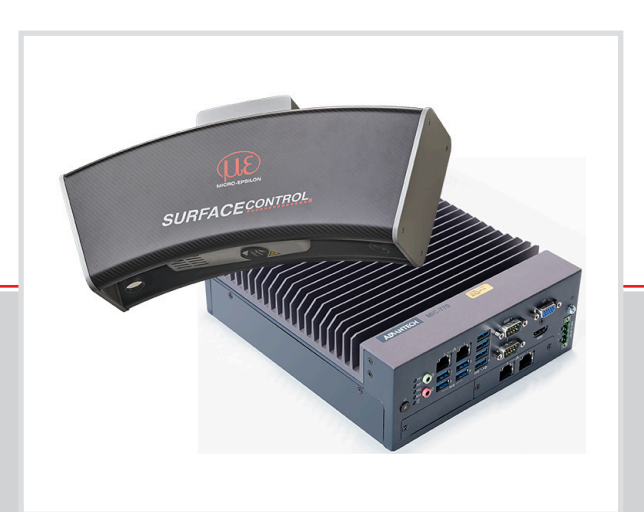

Betriebsanleitung **surfaceCONTROL 3D SC2500 / SC2510**

SC2500-300 SC2510-300 SC2500-400 SC2510-400 SC2500-575 SC2510-575

MICRO-EPSILON MESSTECHNIK GmbH & Co. KG Königbacher Str. 15

94496 Ortenburg / Deutschland

Tel. +49 (0) 8542 / 168-0 Fax +49 (0) 8542 / 168-90 e-mail info@micro-epsilon.de www.micro-epsilon.de

# **Inhalt**

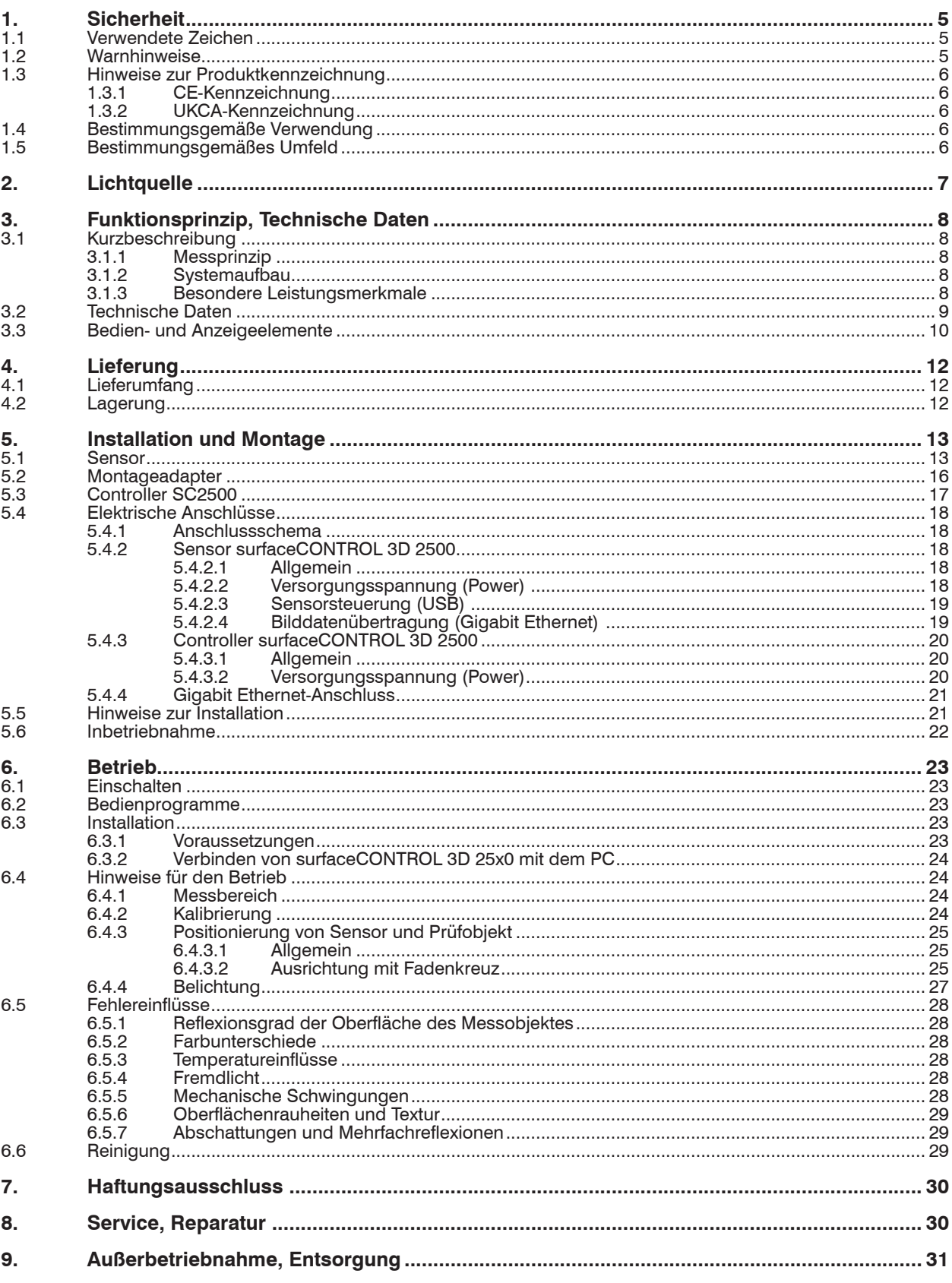

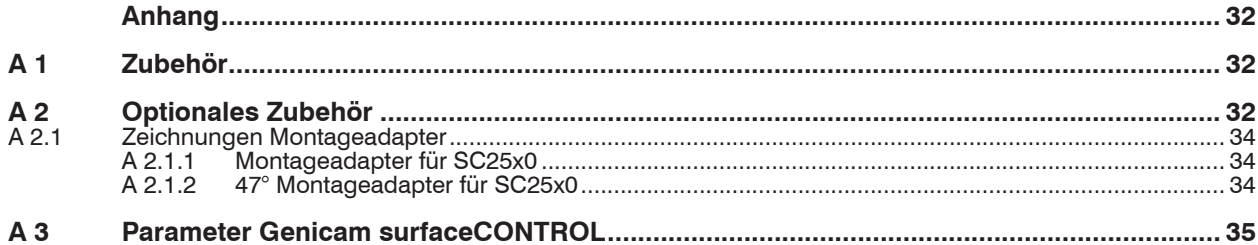

# <span id="page-4-0"></span>**1. Sicherheit**

# **1.1 Verwendete Zeichen**

Die Systemhandhabung setzt die Kenntnis der Betriebsanleitung voraus.

In dieser Betriebsanleitung werden folgende Bezeichnungen verwendet:

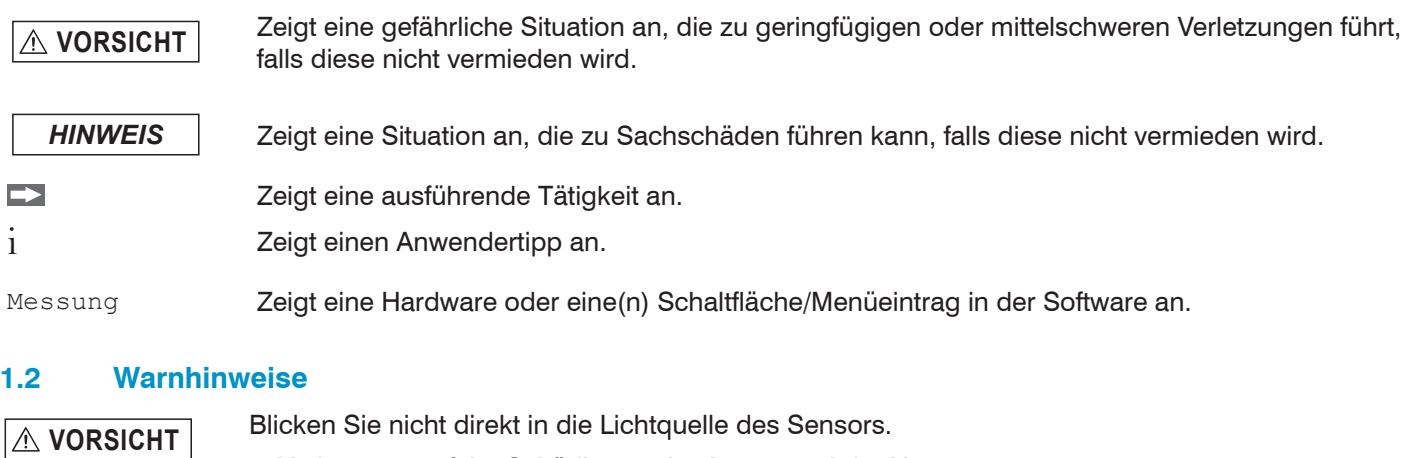

> Verletzungsgefahr, Schädigung der Augen und der Haut

Schließen Sie die Spannungsversorgung und das Anzeige-/ Ausgabegerät nach den Sicherheitsvorschriften für elektrische Betriebsmittel an.

- > Verletzungsgefahr
- > Beschädigung oder Zerstörung des Sensors

*HINWEIS* Vermeiden Sie Stöße und Schläge auf den Sensor und den Controller. > Beschädigung oder Zerstörung des Sensors und/oder Controllers

Die Versorgungsspannung darf angegebene Grenzen nicht überschreiten.

> Beschädigung oder Zerstörung des Sensors

Vermeiden Sie die dauernde Einwirkung von Staub oder Spritzwasser auf den Sensor durch geeignete Maßnahmen wie Abblasen oder Verwendung eines Schutzgehäuses.

> Beschädigung oder Zerstörung des Sensors

Berühren Sie die Schutzscheiben nicht mit den Fingern. Entfernen Sie eventuelle Fingerabdrücke sofort mit reinem Alkohol und einem sauberen Baumwolltuch ohne Schlieren.

> Ausfall des Messgerätes

Schützen Sie die Kabel vor Beschädigung.

> Ausfall des Messgerätes

Das Gehäuse des Sensors darf nur von autorisierten Personen geöffnet werden.

> Beschädigung oder Zerstörung des Sensors

Stecken Sie Geräte nur im ausgeschalteten Zustand an bzw. ab.

# <span id="page-5-0"></span>**1.3 Hinweise zur Produktkennzeichnung**

# **1.3.1 CE-Kennzeichnung**

Für das Produkt gilt:

- Richtlinie 2014/30/EU (.EMV")
- Richtlinie 2011/65/EU ("RoHS")

Produkte, die das CE-Kennzeichen tragen, erfüllen die Anforderungen der zitierten EU-Richtlinien und der jeweils anwendbaren harmonisierten europäischen Normen (EN). Das Produkt ist ausgelegt für den Einsatz im Industrie- und Laborbereich.

Die EU-Konformitätserklärung und die technischen Unterlagen werden gemäß den EU-Richtlinien für die zuständigen Behörden bereitgehalten.

### **1.3.2 UKCA-Kennzeichnung**

Für das Produkt gilt:

- **-** SI 2016 No. 1091 ("EMC")
- **-** SI 2012 No. 3032 ("RoHS")

Produkte, die das UKCA-Kennzeichen tragen, erfüllen die Anforderungen der zitierten Richtlinien und der jeweils anwendbaren Normen. Das Produkt ist ausgelegt für den Einsatz im Industrie- und Laborbereich.

Die UKCA-Konformitätserklärung und die technischen Unterlagen werden gemäß den UKCA-Richtlinien für die zuständigen Behörden bereitgehalten.

## **1.4 Bestimmungsgemäße Verwendung**

- **-** Der surfaceCONTROL 3D 25x0 ist für den Einsatz im Industrie- und Laborbereich konzipiert. Es wird eingesetzt zur
	- berührungslosen optischen Vermessung von diffus reflektierenden Oberflächen
	- Qualitätsüberwachung sowie Form-/ Lage- und Oberflächenprüfung
- **-** Der Sensor darf nur innerhalb der in den technischen Daten angegebenen Werte betrieben werden, siehe Kap. 3.2.
- **-** Der Sensor ist so einzusetzen, dass bei Fehlfunktionen oder Totalausfall des Sensors keine Personen gefährdet oder Maschinen und andere materielle Güter beschädigt werden.
- **-** Bei sicherheitsbezogener Anwendung sind zusätzlich Vorkehrungen für die Sicherheit und zur Schadensverhütung zu treffen.

## **1.5 Bestimmungsgemäßes Umfeld**

- **-** Schutzart
	- Sensor, Controller: IP40 (gilt nur bei angeschlossenen Ausgangssteckern bzw. aufgesetzten Schutzkappen)

Die Schutzart gilt nicht für die optischen Strecken im Betriebsfall, da deren Verschmutzung zur Beeinträchtigung oder dem Ausfall der Funktion führt.

Die Schutzart IP40 ist eine Festlegung, die sich auf den Schutz hinsichtlich Staub und Wasser beschränkt. Öl-, Dampfund Emulsionseinwirkung sind in diese Schutzart nicht einbezogen und gesondert zu prüfen.

- **-** Temperaturbereich
	- Betrieb
		- Sensor:  $+5...+40$  °C
		- Controller: -10 ... +60 °C
	- Lagerung
		- Sensor:  $-10... +50$  °C
		- Controller:  $-40...+85$  °C
- **-** Luftfeuchtigkeit: 20 ... 80 % RH (nicht kondensierend)
- **-** Umgebungsdruck: Atmosphärendruck

# <span id="page-6-0"></span>**2. Lichtquelle**

Der Sensor surfaceCONTROL 3D 25x0 arbeitet mit einer LED-Beleuchtungseinheit. Die Messung erfolgt mit blauem Licht der dominanten Wellenlänge von 462 nm. Der Sensor fällt unter die Risikogruppe 2 nach EN 62471: 2008.

Schauen Sie nicht in die Optik. Schließen Sie bewusst die Augen oder wenden Sie sich sofort ab, falls die optische Strahlung ins Auge trifft. **A** VORSICHT

Am Sensorgehäuse ist folgendes Hinweisschild an der Vorderseite angebracht:

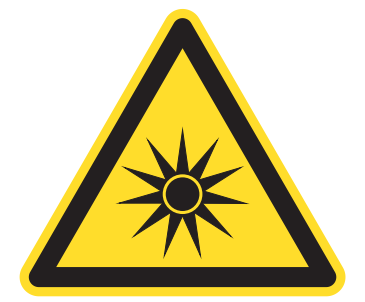

*Abb. 1 LED-Warnschild*

- i Wenn das Hinweisschild im angebauten Zustand verdeckt ist, muss der Anwender selbst für ein zusätzliches Hin-<br>I weisschild an der Anbaustelle sorgen.
- weisschild an der Anbaustelle sorgen.

# <span id="page-7-0"></span>**3. Funktionsprinzip, Technische Daten**

# **3.1 Kurzbeschreibung**

# **3.1.1 Messprinzip**

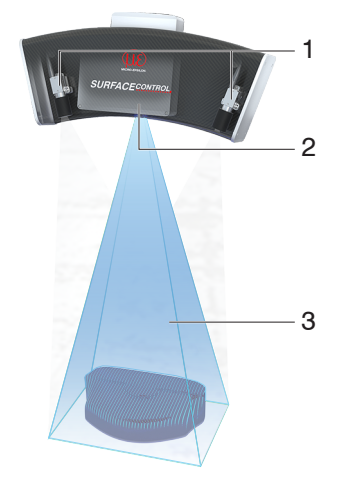

surfaceCONTROL 3D 25x0 ist ein Sensor für die berührungslose zerstörungsfreie optische und dreidimensionale Erfassung von Bauteilen mit diffus reflektierenden Oberflächen. Er arbeitet nach dem Prinzip der optischen Triangulation (Streifenlichtprojektion):

- **-** Mit Hilfe eines Matrix-Projektors wird eine Musterfolge auf die Prüfobjektoberfläche projiziert.
- **-** Das von der Prüfobjektoberfläche diffus reflektierte Licht der Muster wird in zwei Kameras erfasst.
- **-** Aus den aufgenommenen Bildfolgen und der Kenntnis der Anordnung der beiden Kameras zueinander wird die dreidimensionale Oberfläche des Prüfobjektes berechnet.
	- 1 Kameras
	- 2 Projektionseinheit
	- 3 Streifenlicht

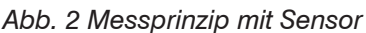

## **3.1.2 Systemaufbau**

Das Messsystem surfaceCONTROL 3D 25x0 ist geteilt in einen kompakten Sensor mit großem Messfeld und einem Controller. Die aufgenommenen 3D-Daten werden an den externen Controller übergeben und dort verrechnet.

Eine schnelle Datenausgabe erfolgt über Gigabit Ethernet. Durch die Nutzung des 2D/3D-Gateway II stehen EtherNET/ IP, PROFINET sowie EtherCAT zur Verfügung. Über die leistungsstarken Softwaretools 3DInspect sowie DefMap3D kann eine präzise 3D-Messung sowie eine Oberflächeninspektion durchgeführt werden.

Die GigE Vision-Kompatibilität erlaubt zudem die problemlose Einbindung in Bildverarbeitungssoftware von Drittanbietern. Ein umfangreiches SDK zur kundenseitigen Softwareintegration rundet das Softwarepaket ab.

#### **3.1.3 Besondere Leistungsmerkmale**

- **-** surfaceCONTROL 3D 25x0 zeichnet sich durch eine kompakte Bauform und eine hohe Messgenauigkeit bei gleichzeitig hohem Durchsatz an 3D-Punkten aus.
- **-** Die Datenausgabe erfolgt via Gigabit Ethernet. Die GigE Vision Kompatibilität ermöglicht es, den Sensor unterschiedlich einzubinden:
	- **Bereitgestellte Software von Micro-Epsilon**
	- **Software von Drittanbietern**
	- SDK
- **-** Gigabit Ethernet als schnelle Standardverbindung zum PC

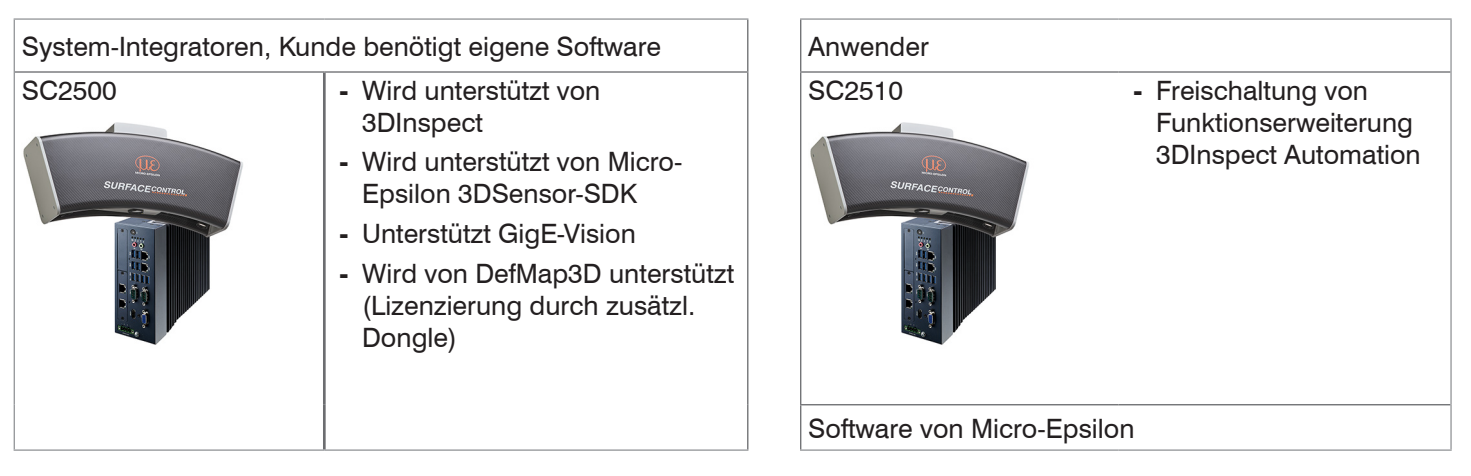

# <span id="page-8-0"></span>**3.2 Technische Daten**

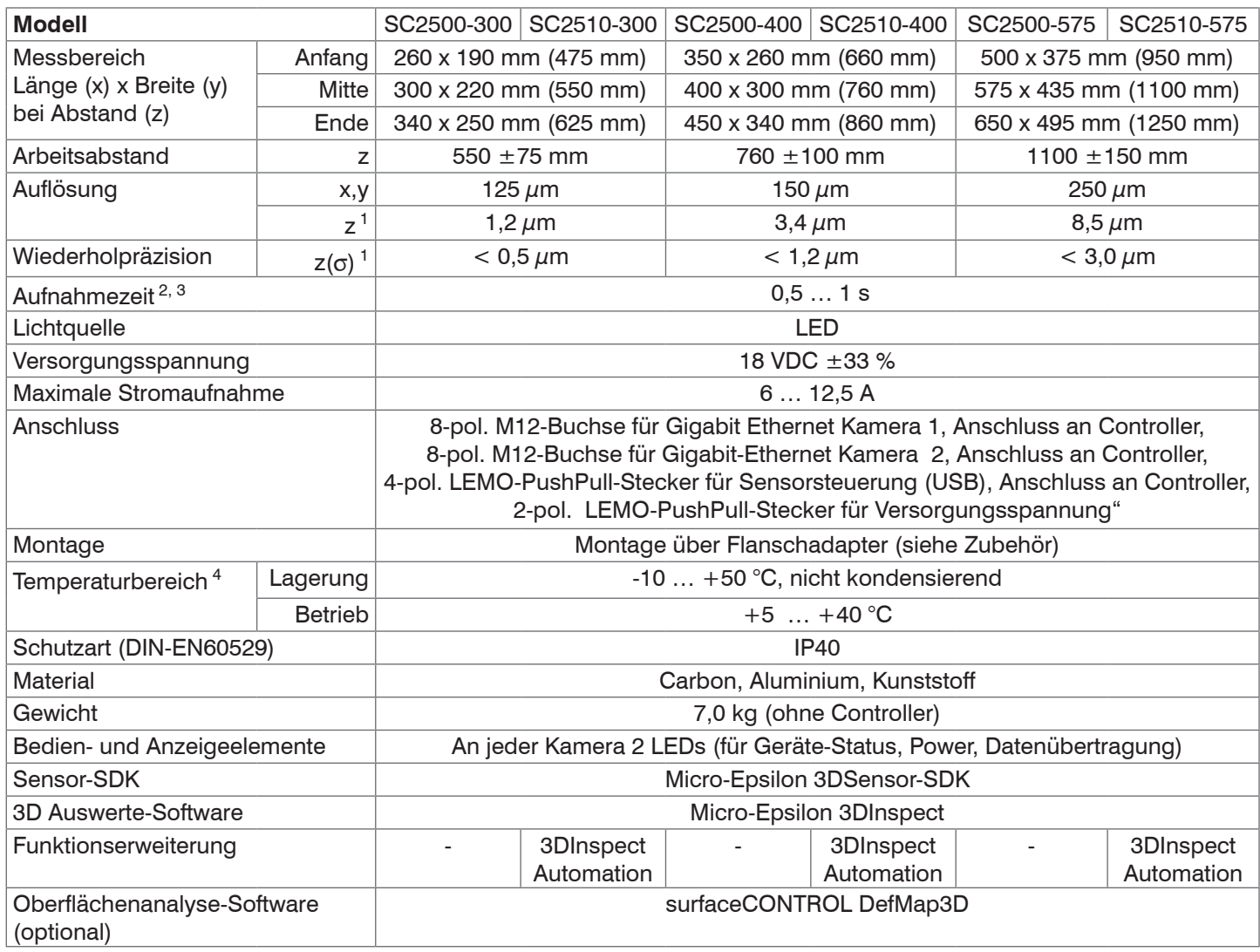

1) Auf Messobjekt mit kooperativer Oberfläche in der Mitte des Messbereichs bei aktiviertem Parameter "EnhancedSNR" und einmaliger Verwendung eines 3x3 Mittelwertfilters bei konstanter Raumtemperatur gemessen.

2) Dauer, die der Sensor für die Bildaufnahme der Musterprojektionen benötigt (ohne Verarbeitungszeit und Auswertezeit).

3) Gilt für Belichtungszeiten < 25 ms

4) Projektor mit aktiver Kühlung. Luftgekühlt. Projektionsbereich und Kühlbereich getrennt

<span id="page-9-0"></span>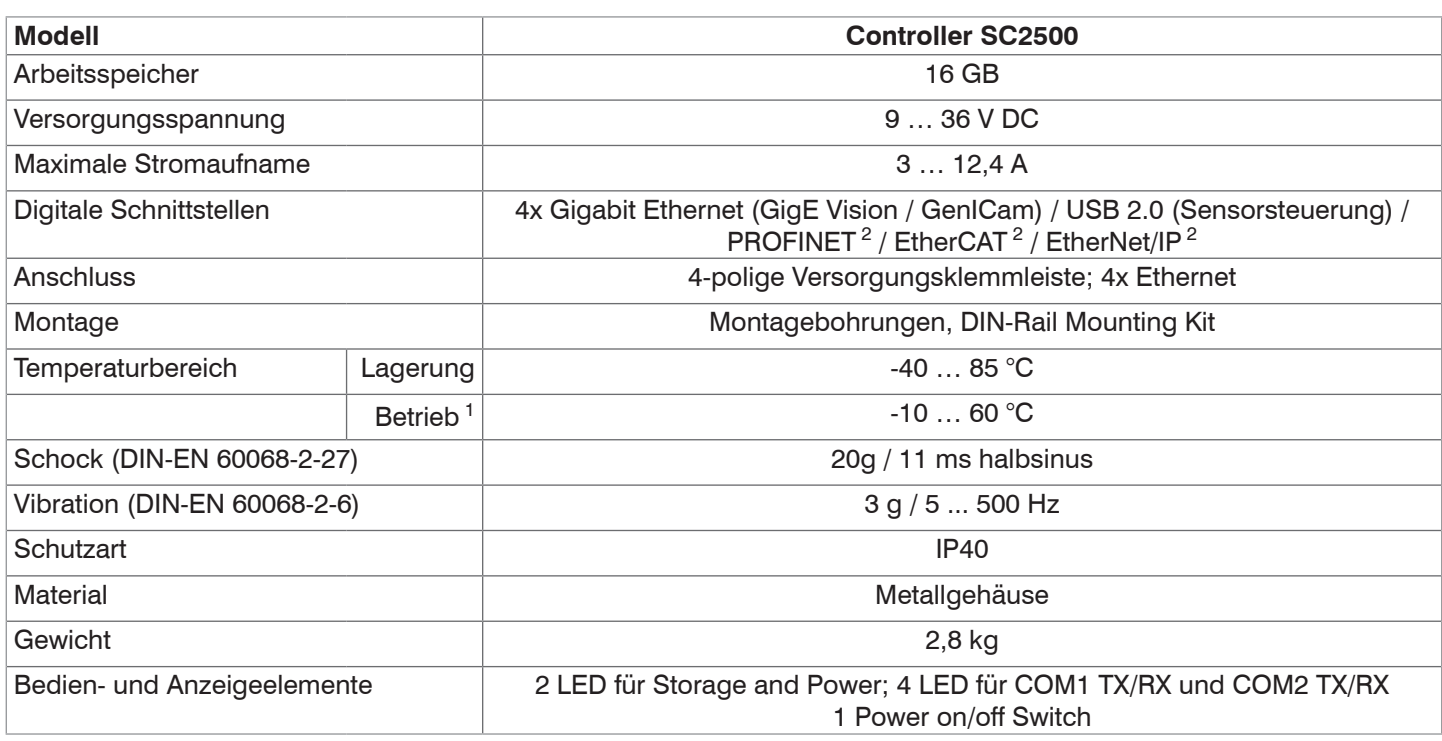

1) Maximal zulässige Betriebstemperatur bei 0,7 m/s Luftstrom

2) Anbindung über Schnittstellenmodul 2D/3D Gateway

# **3.3 Bedien- und Anzeigeelemente**

Beide Kameras besitzen an der Rückseite zwei LEDs für die Statusanzeige.

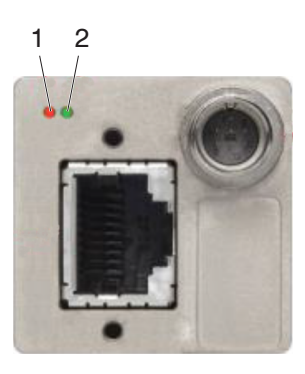

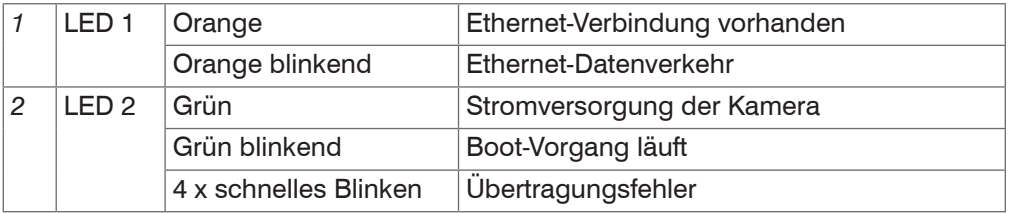

*Abb. 3 LED-Anzeigen Kamera*

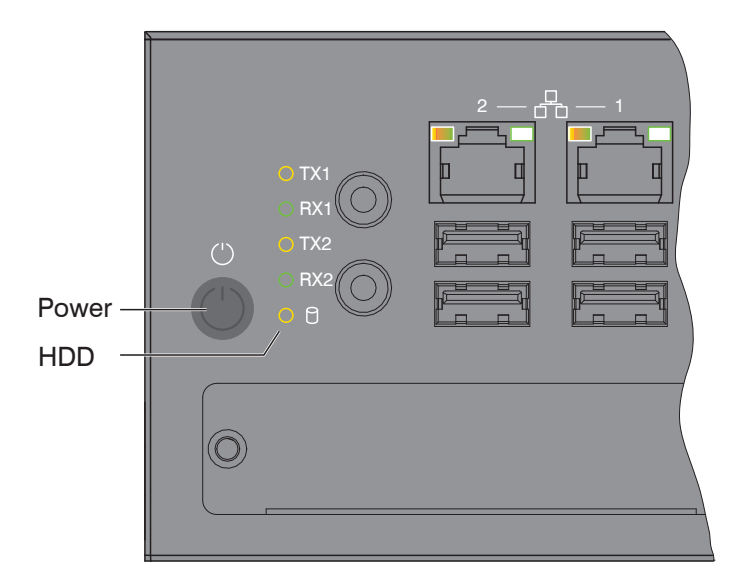

| <b>LED Power</b>    |                                              |
|---------------------|----------------------------------------------|
| Rot                 | Ausgeschaltet, Versorgungsspannung vorhanden |
| Grün                | Betriebsbereit                               |
|                     |                                              |
| LED HDD             | Bedeutung                                    |
| Aus                 | Kein Zugriff auf Festplatte                  |
| Ein                 | Schreib-/Lesezugriff auf Festplatte          |
|                     |                                              |
| LED LAN $1/2$       | Bedeutung                                    |
| Link LED (links):   |                                              |
| Konstant orange     | Gigabit Ethernet Verbindung hergestellt      |
| Konstant grün       | 100 Mbit Ethernet Verbindung hergestellt     |
| Aus                 | 10 Mbit Ethernet Verbindung hergestellt      |
| Act LED (rechts):   |                                              |
| Grün                | Aktive Datenübertragung                      |
| Aus                 | Keine Datenübertragung                       |
|                     |                                              |
| <b>Taster Power</b> | Schaltet den Controller ein bzw. aus         |

*Abb. 4 LED's Controller, Ein-/Ausschalter*

# <span id="page-11-0"></span>**4. Lieferung**

# **4.1 Lieferumfang**

- **-** 1 Sensor surfaceCONTROL 3D 25x0
- **-** 1 Controller SC2500
- **-** 1 Kabelbaum / 5 m / Standard für surfaceCONTROL
- **-** 1 Montageanleitung
- **-** 1 Kalibrierprotokoll
- **-** 1 Tischnetzteil Sensor
- **-** 1 Ethernet Patchkabel (Cat6A, grau, 5 m)
- **-** 1 DIN-Rail Mounting Kit für Controller
- **-** 1 Stromversorgungskabel (4-pol. Klemmleiste auf offene Enden)
- Nehmen Sie die Teile des Messsystems vorsichtig aus der Verpackung und transportieren Sie sie so weiter, dass keine Beschädigungen auftreten können.
- Prüfen Sie die Lieferung nach dem Auspacken sofort auf Vollständigkeit und Transportschäden.
- Wenden Sie sich bitte bei Schäden oder Unvollständigkeit sofort an den Hersteller oder Lieferanten.

# **4.2 Lagerung**

Temperaturbereich:

- Sensor: -10 ... +50 °C
- $\bullet$  Controller:  $-40...+85$  °C
- Luftfeuchtigkeit: 20 ... 80 % RH (nicht kondensierend)

# <span id="page-12-0"></span>**5. Installation und Montage**

# **5.1 Sensor**

Alle Komponenten des Sensors sind bereits werksseitig vormontiert.

- Entnehmen Sie die Befestigungsmaße den Maßzeichnungen.
	- Achten Sie bei Montage und Betrieb auf sorgsame Behandlung. Beschädigung oder Zerstörung des Sensors möglich. *HINWEIS*
- Bevor Sie den Sensor an die Spannungsversorgung und den Systemrechner anschließen, montieren Sie ihn auf einem Stativ oder Roboter mit den entsprechenden Montageadaptern.

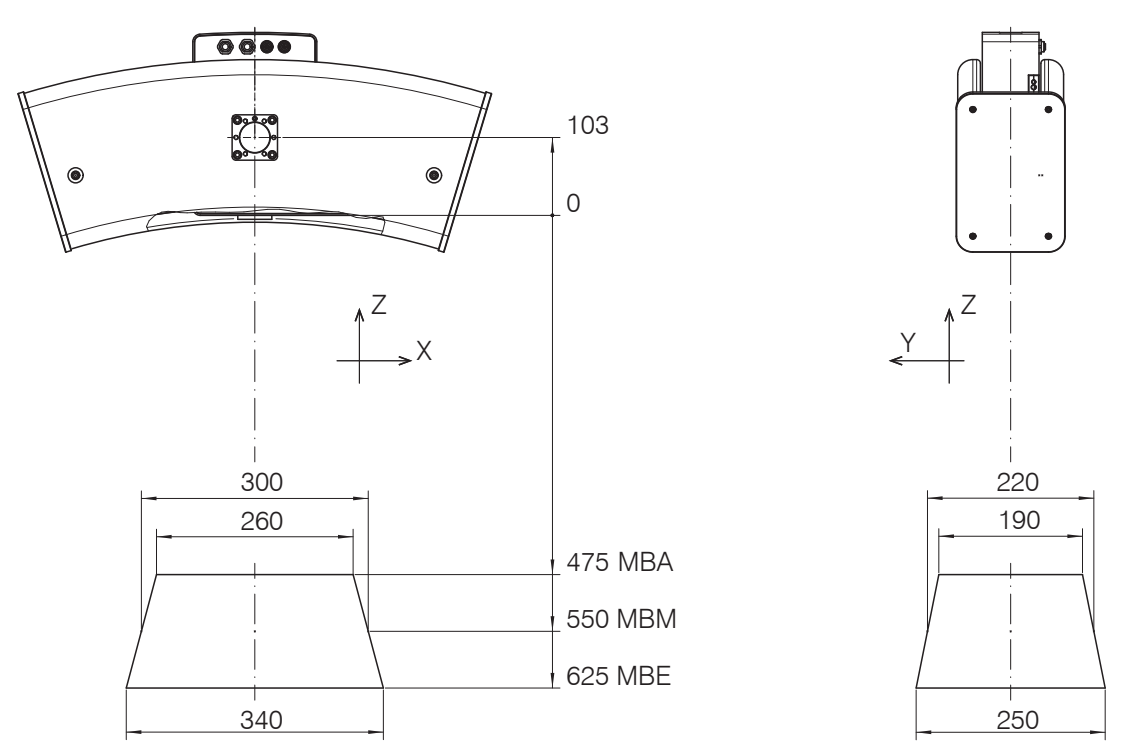

*Abb. 5 Maßzeichnung Messfeld surfaceCONTROL 3D SC25x0-300, Abmessungen in mm*

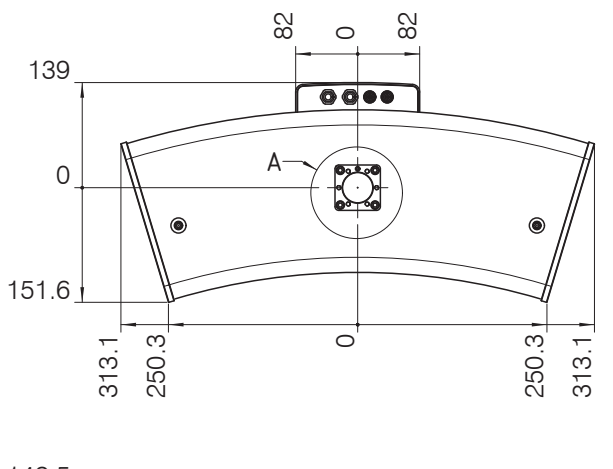

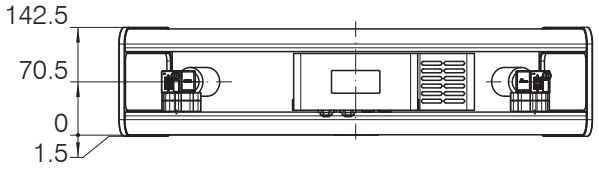

*Abb. 6 Maßzeichnung Sensor surfaceCONTROL 3D SC25x0, Abmessungen in mm*

surfaceCONTROL 3D SC2500 / SC2510 MBA = Messbereichsanfang MBM = Messbereichsmitte MBE = Messbereichsende

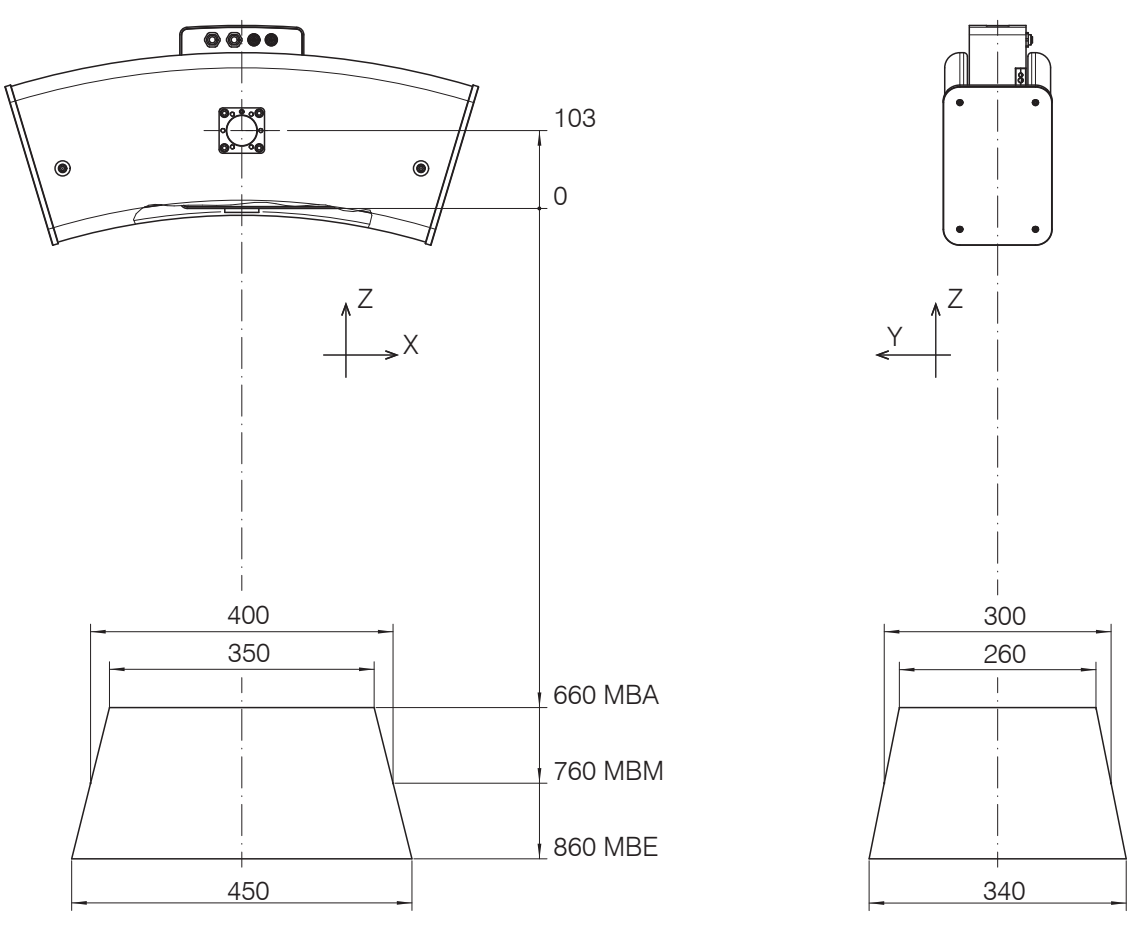

*Abb. 7 Maßzeichnung Messfeld surfaceCONTROL 3D SC25x0-400, Abmessungen in mm*

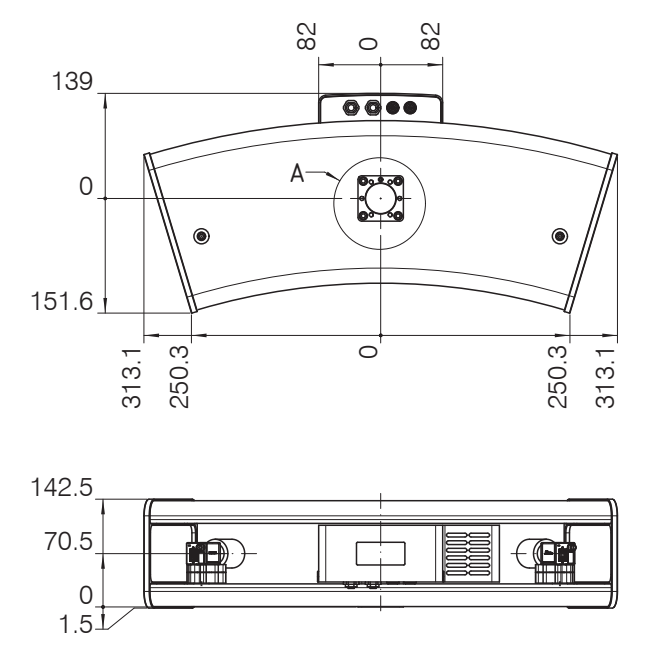

*Abb. 8 Maßzeichnung Sensor surfaceCONTROL 3D SC25x0, Abmessungen in mm*

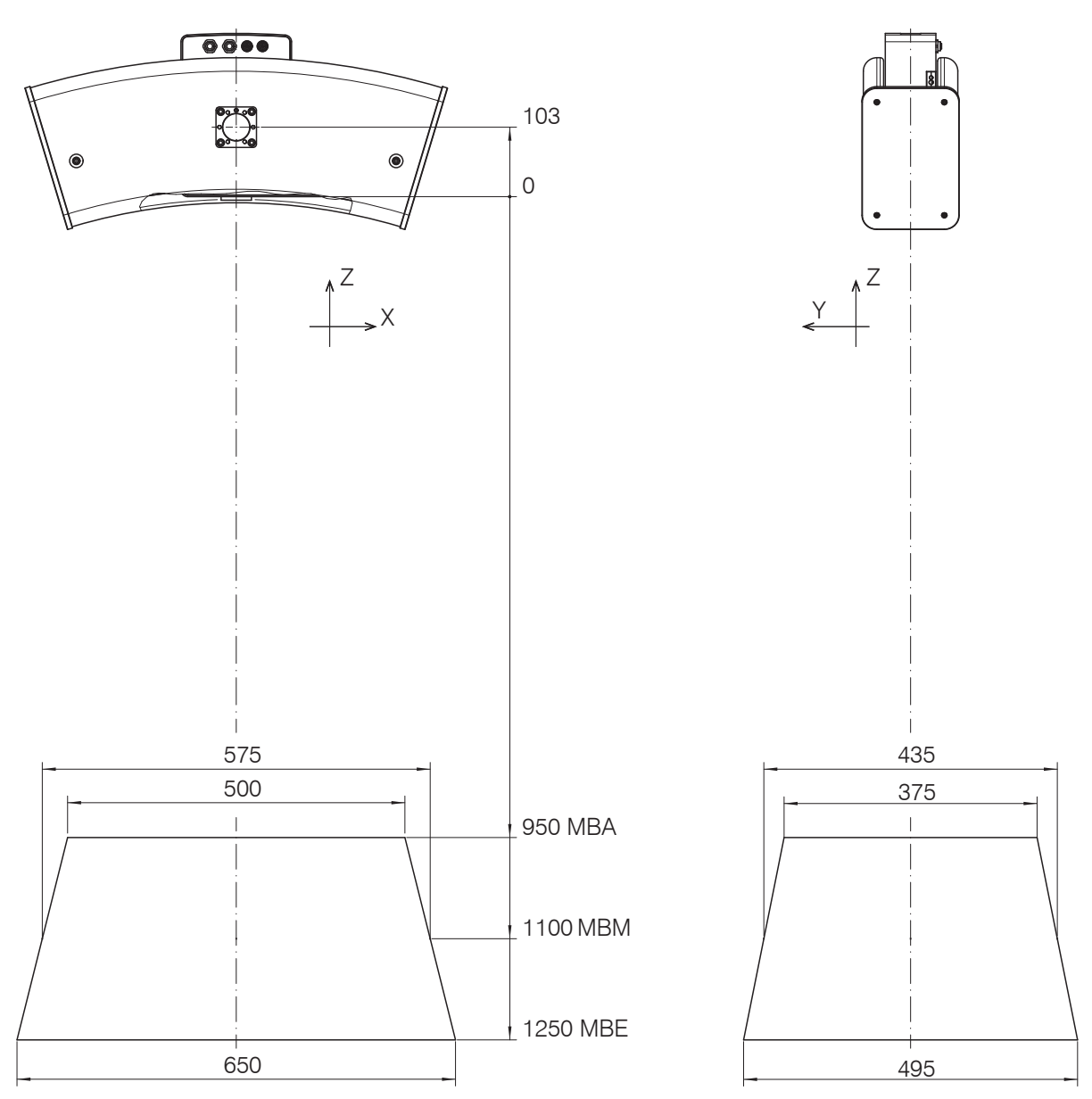

*Abb. 9 Maßzeichnung Messfeld surfaceCONTROL 3D SC25x0-575, Abmessungen in mm*

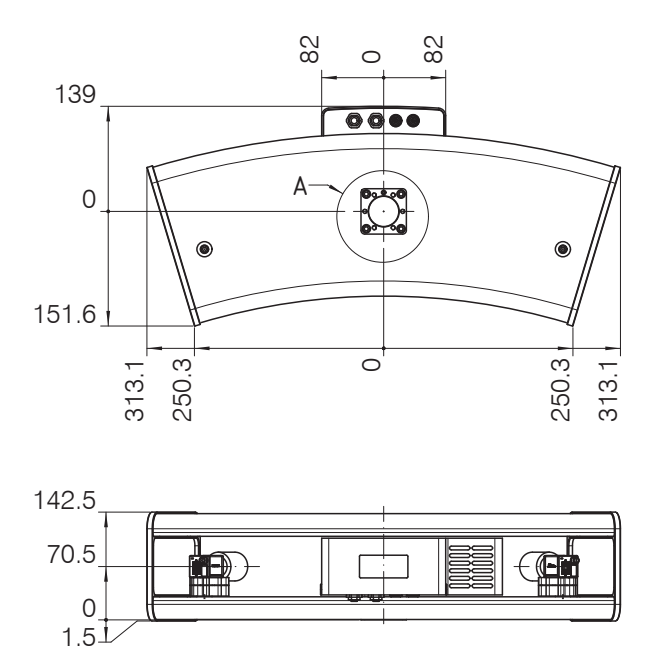

*Abb. 10 Maßzeichnung Sensor surfaceCONTROL 3D SC25x0, Abmessungen in mm*

# <span id="page-15-0"></span>**5.2 Montageadapter**

Der Sensor wird entweder auf einem Stativ, an einem Roboter oder an einem Portal befestigt.

Für die Befestigung des Sensors auf einem Stativ oder einem Roboter werden entsprechende Montageadapter, matt schwarz eloxiert, als separates Zubehör angeboten, siehe Kap. A 2

Die Sensoren sind optische Sensoren, mit denen im  $\mu$ m-Bereich gemessen wird.

Achten Sie bei Montage und Betrieb auf sorgsame Behandlung. Beschädigung oder Zerstörung des Sensors möglich. *HINWEIS*

Die Montageadapter werden immer mit insgesamt 6 Schrauben M6 an der Sensorunterseite befestigt. Für die eindeutige Orientierung des Adapters dient ein Metallstift an der Unterseite des Sensors.

Montieren Sie den Sensor und den Montageadapter vollflächig zueinander.

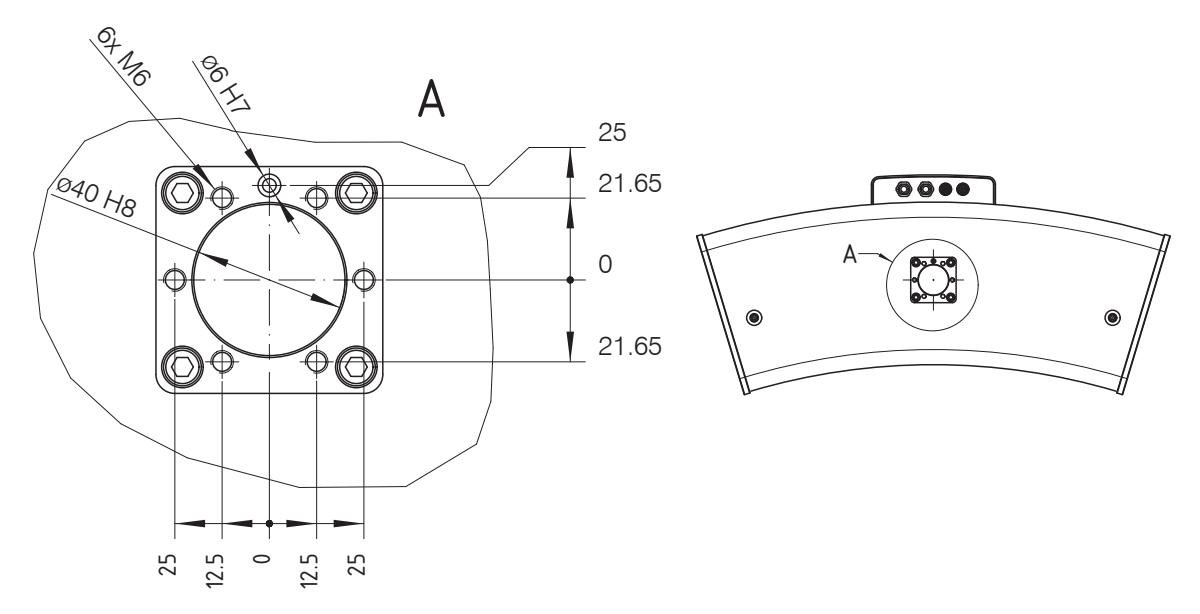

*Abb. 11 Anbaumaße Flanschadapter, Abmessungen in mm*

Der Sensor und der Montageadapter dürfen nicht verkippt zueinander montiert sein. Alle Schrauben müssen fest angezogen sein. Ein nicht korrekt montierter Adapter kann dazu führen, dass die wiederholgenaue Positionierung des Sensors beeinträchtigt ist, sowie die Verbindungselemente von Sensor, Adapter und Stativ ungleichmäßig mechanisch belastet werden.

# <span id="page-16-0"></span>**5.3 Controller SC2500**

Montageadapter ermöglichen eine Wandmontage des Controllers SC2500; diese sind im Lieferumfang enthalten.

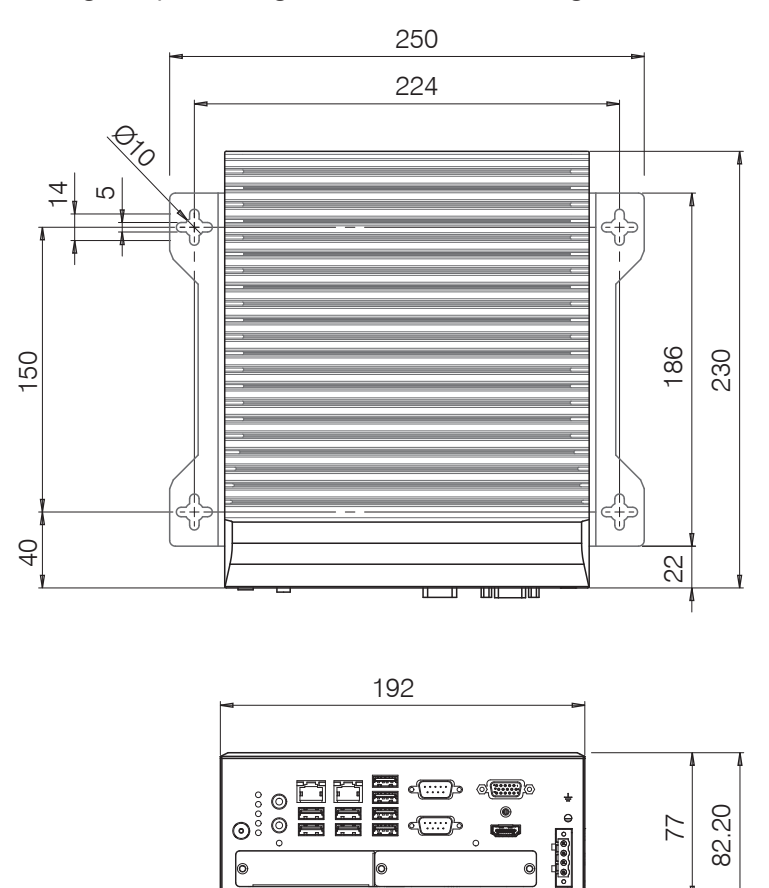

*Abb. 12 Maßzeichnung Controller SC2500 mit Montageadapter, Abmessungen in mm*

Entfernen Sie die Kunststoffabdeckungen an der bevorzugten Montagefläche des Controllers.

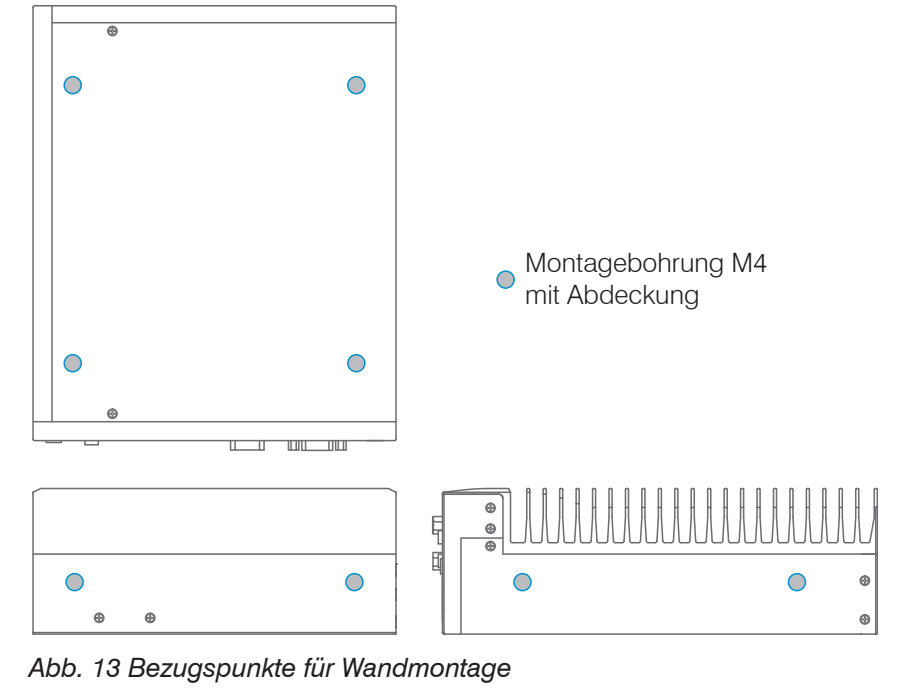

Montieren Sie den Controller. $\Rightarrow$ 

# <span id="page-17-0"></span>**5.4 Elektrische Anschlüsse**

### **5.4.1 Anschlussschema**

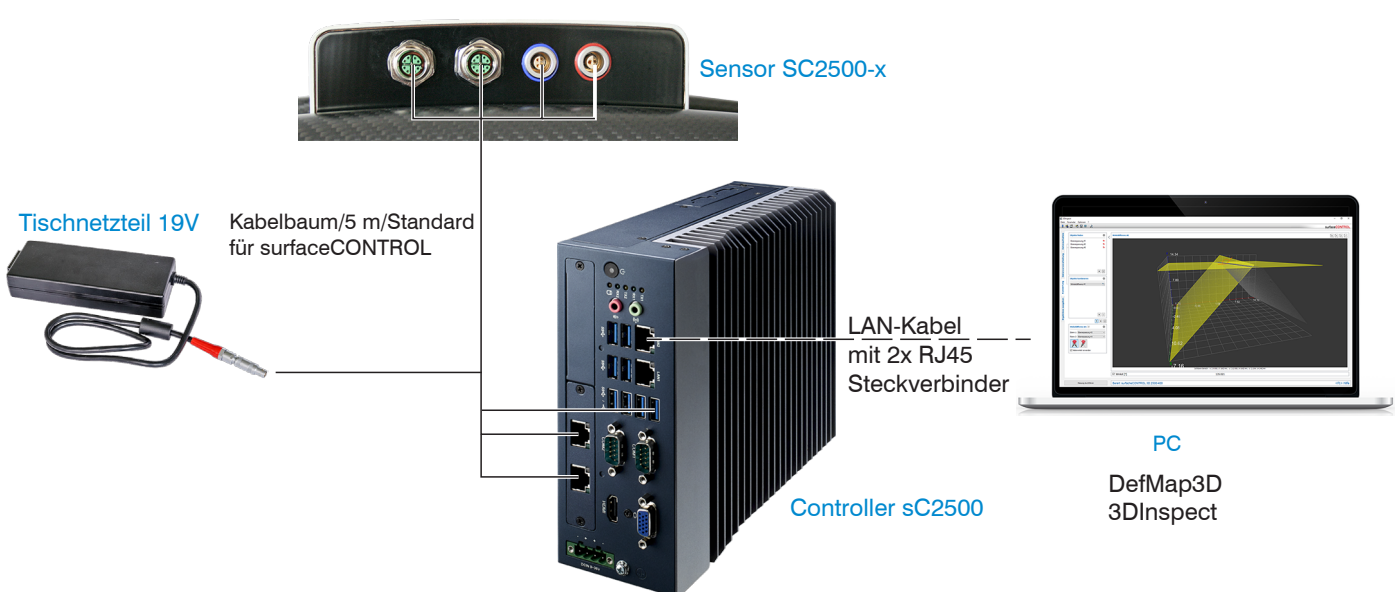

### **5.4.2 Sensor surfaceCONTROL 3D 2500**

#### **5.4.2.1 Allgemein**

Sämtliche Anschlüsse des Sensors befinden sich im Anschlussfeld auf der Rückseite.

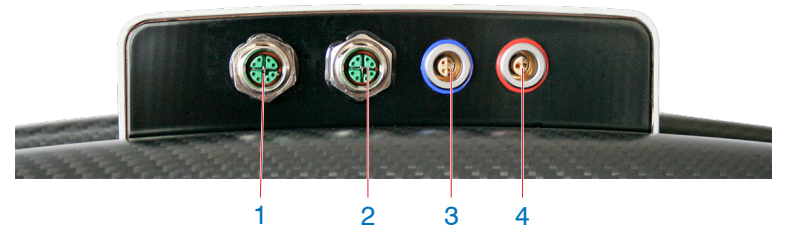

*Abb. 14 Rückansicht Sensor mit Anschlüssen*

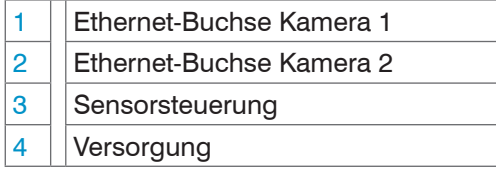

## **5.4.2.2 Versorgungsspannung (Power)**

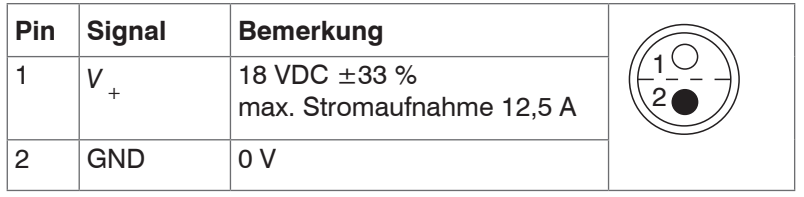

*Abb. 15 Pinbelegung Steckverbinder Stromversorgungsbuchse*

Der Kabelschirm ist mit dem Steckergehäuse verbunden.

Auf der Sensorseite wird ein 2-poliger LEMO PushPull-Stecker verwendet.

- Für die Stromversorgung des Sensors surfaceCONTROL 2500 ist ausschließlich das mitgelieferte Tischnetzteil zu<br>Intervenden verwenden.
- surfaceCONTROL 3D SC2500 / SC2510

### <span id="page-18-0"></span>**5.4.2.3 Sensorsteuerung (USB)**

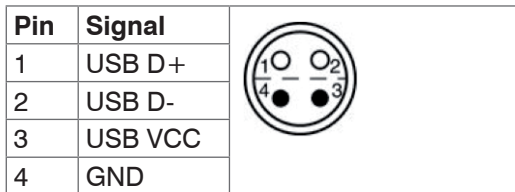

*Abb. 16 Pinbelegung Steckverbinder USB-Buchse*

Der Kabelschirm ist mit dem Steckergehäuse verbunden.

Der Sensor wird über die vorhandene USB 2.0-Schnittstelle konfiguriert und gesteuert. Es darf ausschließlich das mitgelieferte USB-Kabel verwendet werden.

Auf der Sensorseite wird ein 4-poliger LEMO PushPull-Stecker verwendet.

Der USB-A Stecker auf der Controller-Seite kann an einer USB 2.0 oder USB 3.0 Buchse verwendet werden.

### **5.4.2.4 Bilddatenübertragung (Gigabit Ethernet)**

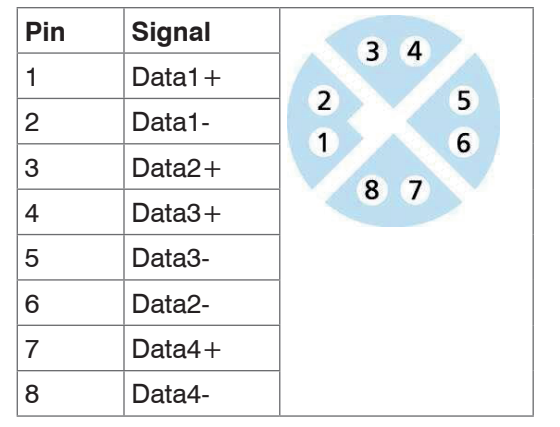

*Abb. 17 Pinbelegung Steckverbinder "Ethernet-Buchse"*

Für die Bilddatenausgabe der Kameras über Gigabit Ethernet verfügt der Sensor über zwei Gigabit Ethernet-Schnittstellen. Der Sensor unterstützt ausschließlich die Übertragung mit 1 Gbit.

Auf der Sensorseite werden 8-polige, X-codierte, M12-Rundsteckverbinder mit Verschraubung verwendet.

Der Anschluss und das Festschrauben der Ethernet-Kabel an den Sensor ist von Hand ohne Werkzeug möglich. Gehen Sie dazu wie folgt vor:

- Setzen Sie den Kabelstecker vorsichtig auf die Buchse am Sensor auf.
- Drehen Sie den Kabelstecker, bis Sie das Einrasten der inneren Nut in die entsprechende Führung der Buchse fühlen.

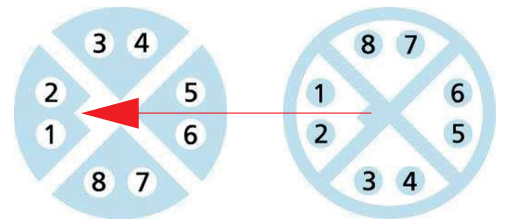

*Abb. 18 Verbinden Ethernet-Stecker mit Buchse*

Schrauben Sie den Kabelstecker fest.

Auf der PC-Seite werden RJ45-Stecker verwendet.

**i** Verwenden Sie ausschließlich die im Lieferumfang enthaltenen Ethernet-Kabel.<br> **j** 

## <span id="page-19-0"></span>**5.4.3 Controller surfaceCONTROL 3D 2500**

#### **5.4.3.1 Allgemein**

Sämtliche Anschlüsse für den Controller befinden sich an der Frontseite.

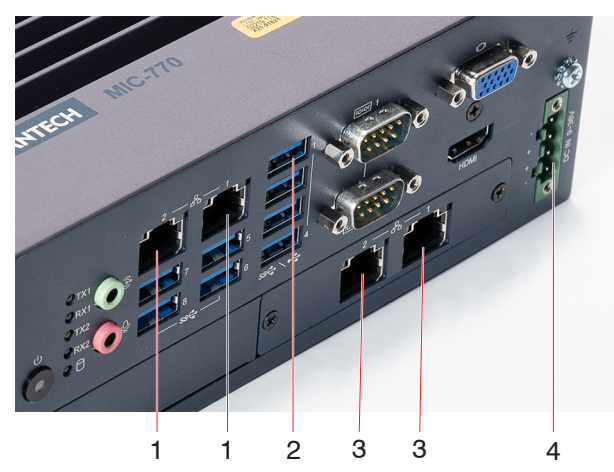

*Abb. 19 Rückansicht Sensor mit Anschlüssen*

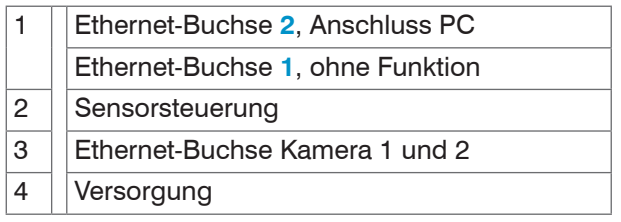

- i Bitte für den Anschluss des Ethernet-Kabels (Verbindung zum PC) den Client-Port 2, wie in der Abbildung ange-<br>I zeigt, verwenden. Beim Anschluss an den Port 1 wird der Sensor auf dem PC nicht erkannt.
	- zeigt, verwenden. Beim Anschluss an den Port **1** wird der Sensor auf dem PC nicht erkannt.

#### **5.4.3.2 Versorgungsspannung (Power)**

Der Stromversorgungsanschluss ist als 4-poliger Steckverbinder ausgeführt.

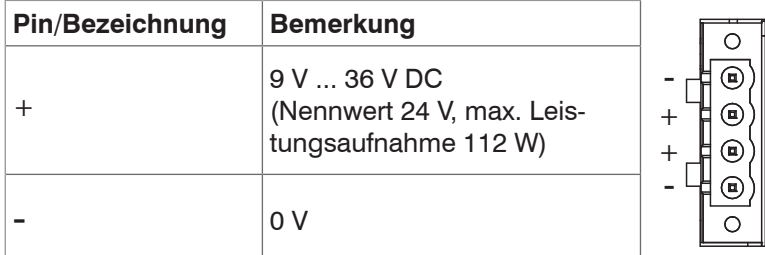

*Abb. 20 Belegung des Stromversorgungsanschlusses,* Ansicht: Stecker Gehäuseseite

Die Betriebsspannung ist gegen Verpolung geschützt. Verwenden Sie für den Anschluss an ein Netzgerät bzw. für die Ausgänge nur geschirmte Leitungen oder Originalkabel aus dem Zubehörprogramm.

#### <span id="page-20-0"></span>**5.4.4 Gigabit Ethernet-Anschluss**

Der Ethernet-Anschluss ist die Standardverbindung zum PC. Der Sensor unterstützt die Übertragung mit 1 Gbit/s. Im Gehäuse sind vier 8-polige RJ45-Buchsen verbaut.

Wir empfehlen zur Verwendung für den Ethernet-Anschluss optionale Patchkabel der Kategorie Cat6A mit Kabellängen von 2 m, 5 m oder 10 m.

Wegen der hohen Datenrate empfehlen wir eine hochwertige Ethernet-PC-Einsteckkarte, zum Beispiel Intel-Pro/1000 PT. Die Sensoren sollten vorzugsweise direkt an den Netzwerkanschluss oder über einen hochwertigen Switch angeschlossen werden. Ein Hub würde zu massiven Datenkollisionen führen und kann nicht benutzt werden. Im PC sollte immer eine oder mehrere Netzwerkkarten nur für die Sensoren vorgesehen werden.

Der Betrieb der Sensoren über Ethernet erfordert keine zusätzliche Treiberinstallation. Jedoch müssen die Netzwerkeinstellungen korrekt vorgenommen werden:

- **-** Der Sensor unterstützt DHCP. Diese Einstellung ist standardmäßig aktiviert und hat Vorrang vor der Suche im Link-Local-Netz.
- **-** Es kann eine feste IP-Adresse vergeben werden.
- **-** Verschiedene Netzwerkeinstellungen (zum Beispiel Firewall oder Paketfilter) können die Kommunikation mit dem Sensor verhindern.
- **-** Der Sensor unterstützt Jumbo-Frames bis 9014 Bytes/Paket, jedoch müssen dann alle Netzwerkkomponenten ebenfalls Jumbo-Frames bis zu dieser Größe unterstützen.

#### **5.5 Hinweise zur Installation**

Verwenden Sie für alle Anschlusskabel nur die entsprechenden Kabel aus dem optionalen Zubehör.

Schrauben Sie die Kabelstecker fest. Das empfohlene Anzugs-/Einschraubdrehmoment beträgt max. 1,0 Nm. *HINWEIS*

Wenden Sie beim Festschrauben keine Gewalt an.

> Beschädigung oder Zerstörung des Sensors

Verlegen Sie alle Anschlusskabel nach den allgemein gültigen Regeln der Messtechnik, d. h. zum Beispiel nicht direkt neben impulsbelasteten Leitungen, am besten in einem separaten Kabelkanal.

Die minimalen Biegeradien betragen den dreifachen Kabeldurchmesser und dürfen nicht unterschritten werden.

## <span id="page-21-0"></span>**5.6 Inbetriebnahme**

Sensor und Controller dürfen nur im stromlosen Zustand mit der Peripherie verbunden werden, also nur bei abgeschalteter Versorgungsspannung. *HINWEIS*

- **EX** Montieren Sie den Sensor entsprechend den Montagevorschriften, siehe Kap. 5.1.
- **EX** Montieren Sie den Controller entsprechend den Montagevorschriften, siehe Kap. 5.3.
- EX Verbinden Sie den Sensor und den Controller mit dem im Lieferumfang enthaltenen Kabelbaum, siehe Kap. 5.4.1.
- Verbinden Sie den Controller mit dem PC. Verwenden Sie dazu ein handelsübliches Ethernetkabel der Kategorie CAT5e oder höher.
- Verbinden Sie den Sensor mit der Spannungsversorgung, siehe Kap. 5.4.2.2.
- Verbinden Sie den Controller mit der Spannungsversorgung, siehe Kap. 5.4.3.2.

# <span id="page-22-0"></span>**6. Betrieb**

# **6.1 Einschalten**

Schalten Sie die Spannungsversorgung (24 VDC) am Controller ein.

Drücken Sie den Schalter Power am Controller.

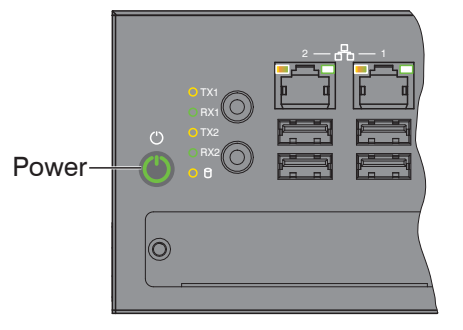

Die LED Power am Controller leuchtet beim Anlegen einer ausreichenden Spannungsversorgung rot, nach Drücken der Power-Taste konstant grün.

Mit Anlegen der Versorgungsspannung am Sensor wird dieser gestartet.

i Der Sensor surfaceCONTROL 3D 25x0 benötigt für präzise Messungen eine Einlaufzeit von typisch 60 Minuten.<br>1

## **6.2 Bedienprogramme**

Für den Betrieb des Sensors stehen verschiedene Programme bereit.

- **-** 3DInspect löst industrielle 3D-Messaufgaben
- **-** surfaceCONTROL DefMap3D können Sie für die individuelle Oberflächenanalyse mit surfaceCONTROL 3D 25x0 nutzen.

#### **6.3 Installation**

#### **6.3.1 Voraussetzungen**

Folgende Mindest-Systemvoraussetzungen sind für den Betrieb der Bedienprogramme notwendig:

- **-** Windows 10 (64 bit)
- **-** ≥ 2 GHz Prozessor (64 Bit) oder höher
- **-** 4 GB RAM
- **-** Bildschirm-Auflösung: 1280 x 1024
- **-** Grafikkarte / GPU mit OpenGL 3.1 oder höher

Um die Software in Betrieb zu nehmen, ist folgende Vorgehensweise notwendig:

- 1. Installieren Sie, falls nicht vorhanden, die Hardware der Ethernet-Schnittstelle.
- 2. Installieren Sie die Software.
- 3. Bei DefMap3D: verwenden Sie den dafür notwendigen USB-Dongle.
- 4. Verbinden Sie den Controller vom Messsystem surfaceCONTROL 3D 25x0 mit dem PC über Ethernet. Verwenden Sie keine Hub's, siehe Kap. 6.3.2.
- **i** Unterstützt Ihre Netzwerkkarte die Option VLAN, muss diese deaktiviert werden.
- 

#### <span id="page-23-0"></span>**6.3.2 Verbinden von surfaceCONTROL 3D 25x0 mit dem PC**

Gehen Sie wie folgt vor, um surfaceCONTROL 3D 25x0 über Ethernet mit dem PC zu verbinden:

- 1. Schließen Sie die Installation der Software vollständig ab.
- 2. Verbinden Sie surfaceCONTROL 3D 25x0 über die Ethernet-Schnittstelle mit dem PC.
- 3. Schalten Sie die Stromversorgung ein
- 3. Warten Sie, bis das surfaceCONTROL 3D 25x0 Messsystem vom PC erkannt wird. Dies dauert ca. 1 Minute.
- i Um das Messsystem betreiben zu können, müssen sich Controller und PC im gleichen Subnetz befinden.<br>1

Der Sensor startet im Modus DHCP. Existiert im Netzwerk kein DHCP-Server oder wurde manuell keine Adresse vergeben, weisen sich Sensor und Netzwerkadapter selbst eine Adresse (Link Local Adress) zu.

Sie können nun das surfaceCONTROL 3D 25x0 Messsystem mit den oben aufgeführten Bedienprogrammen betreiben.

## **6.4 Hinweise für den Betrieb**

#### **6.4.1 Messbereich**

Der Messbereich der Sensoren ist ab Werk festgelegt.

Für den tatsächlichen Messbereich des Sensors ist die vom Projektor ausgeleuchtete Fläche relevant. Die Kameras sind so angeordnet, dass beide Kameras im kompletten Messvolumen die vom Projektor ausgeleuchtete Fläche erfassen.

Durch die punktförmige Lichtquelle des Projektors und die Auffächerung über die Optik ist der Messbereich in Z-Richtung trapezförmig.

#### **6.4.2 Kalibrierung**

Die Kalibrierung des Sensors dient der Ermittlung der Orientierung der Kamerakoordinaten im Koordinatensystem des Inspektionssystems und erfolgt mit Hilfe eines vorab eingemessenen Kalibrierfeldes.

Der Sensor ist mit Auslieferung werksseitig kalibriert. Jedem Sensor wird ein Abnahmeprotokoll beigelegt.

## <span id="page-24-0"></span>**6.4.3 Positionierung von Sensor und Prüfobjekt**

#### **6.4.3.1 Allgemein**

- i Beachten Sie die folgenden Hinweise für eine optimale Positionierung von Sensor und Prüfobjekt.<br>1
- **-** Halten Sie einen optimalen Abstand vom Sensor zur Oberfläche des Prüfobjektes ein, siehe Kap. 3.2.
- **-** Richten Sie den Sensor bei vorwiegend diffus reflektierenden Oberflächen nahezu senkrecht zur Oberfläche aus. Um eine direkte Reflexion zu vermeiden, ist es empfehlenswert, den Sensor um wenige Grad zu neigen.
- **-** Bei teilweise glänzenden Oberflächen können Reflexionen vom Prüfobjekt durch Neigung des Sensors um bis zu 30 ° in Bezug auf die Oberfläche des Prüfobjektes verringert werden.

#### **6.4.3.2 Ausrichtung mit Fadenkreuz**

Beste Ergebnisse erzielen Sie in Messbereichsmitte (Schärfebereich Kameras).

E> Wechseln Sie in der Hauptansicht von der 3D-Anzeige in die Bilddaten.

- $\rightarrow$ Wechseln Sie in den Reiter Datenaufnahme.
- Wählen Sie in der Rubrik Einstellungen Sensor > Musterprojektion > Positionierung aus.

Das Positioniermuster wird in den Bilddaten angezeigt.

Verwenden Sie das Positioniermuster, um den Sensor einfach und optimal in Messbereichsmitte ausrichten zu können. Bringen Sie die Muster der Projektion mit dem eingeblendeten Muster in Deckung.

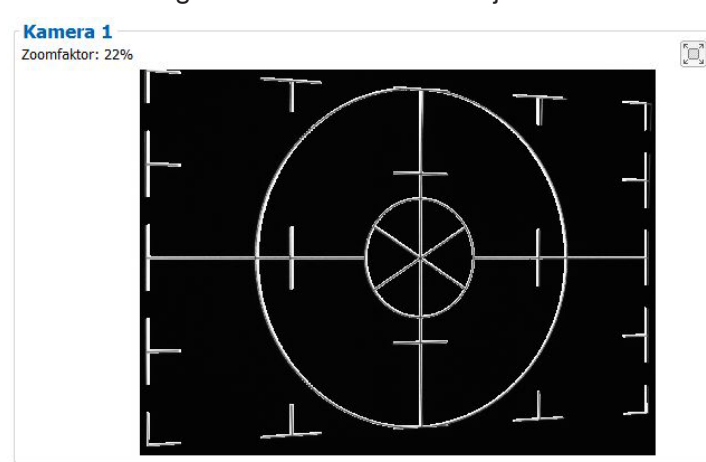

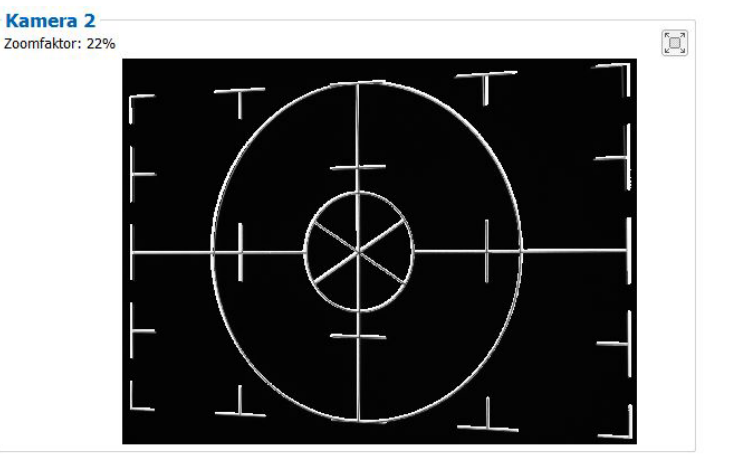

*Abb. 21 Ergebnis Kamerabilder bei Ausrichtung mit Fadenkreuz*

#### Beispiele:

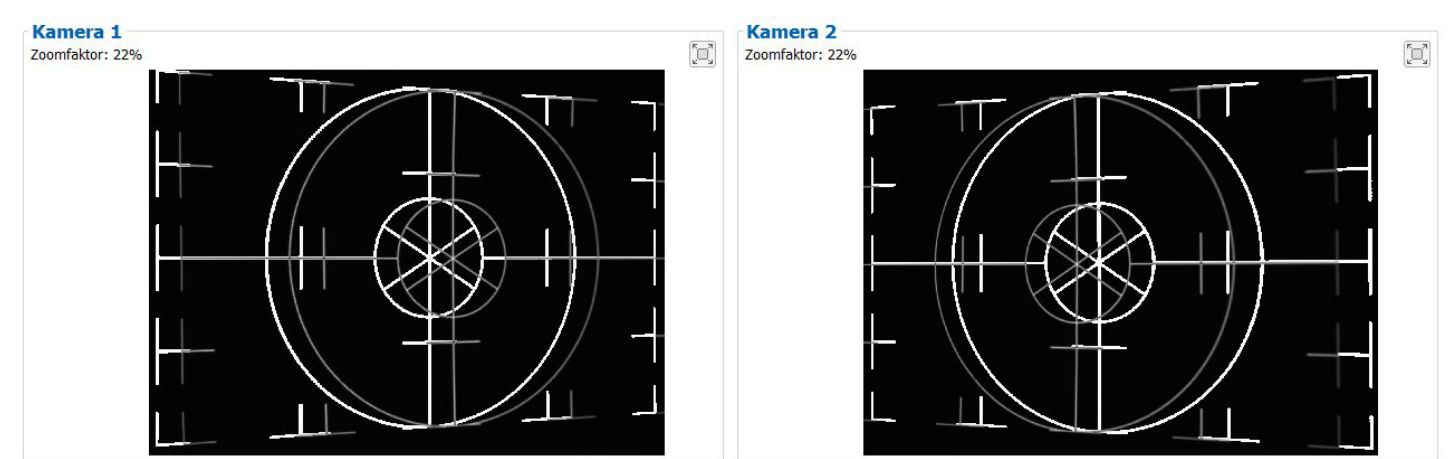

*Abb. 22 Zu geringer Abstand*

#### Betrieb

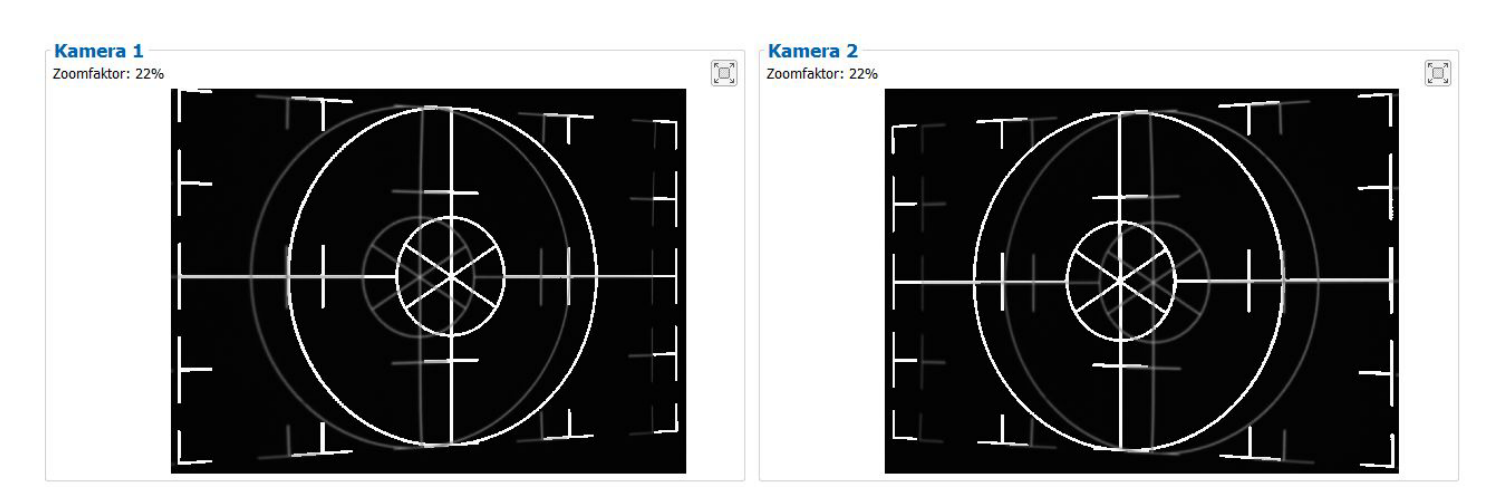

*Abb. 23 Zu großer Abstand*

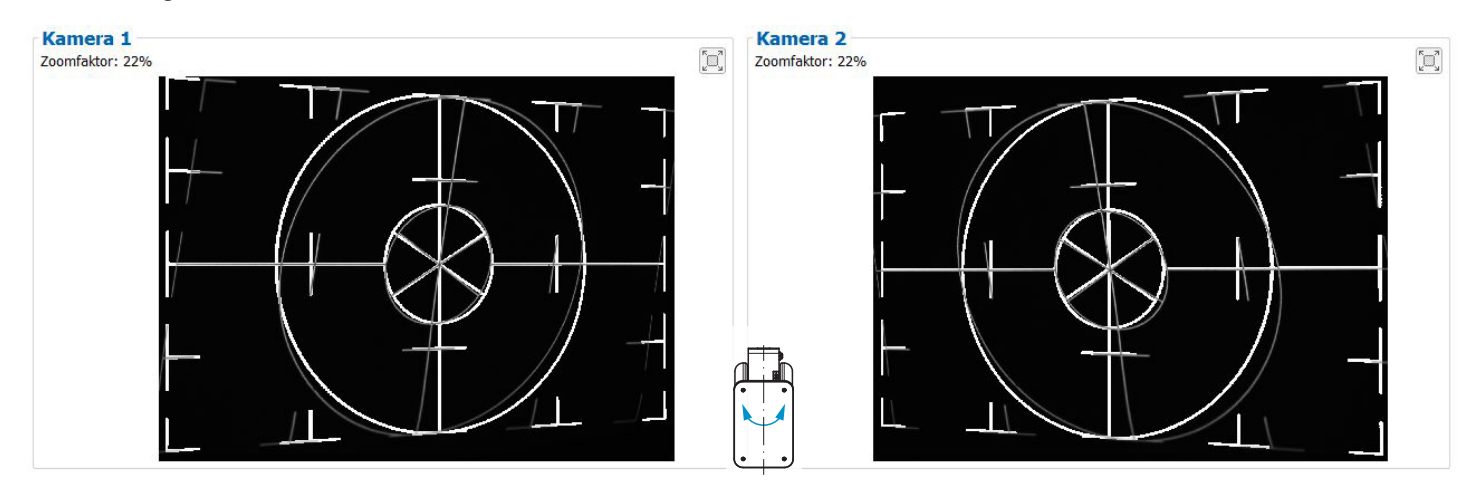

*Abb. 24 Seitliche Verkippung, um x-Achse gekippt, Abstand korrekt*

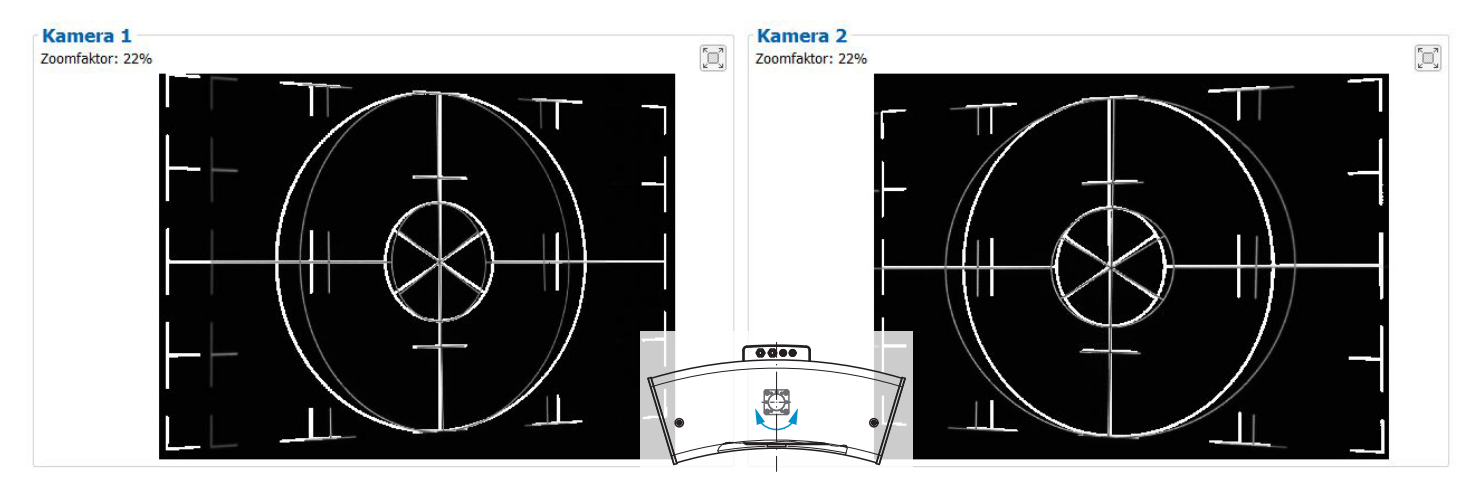

*Abb. 25 Seitliche Verkippung, um y-Achse gekippt, Abstand korrekt*

Die abgebildeten Screens entstanden zusammen mit der Software 3DInspect von Micro-Epsilon.

Weitere Details finden Sie in der jeweiligen Bedienungsanleitung der von Micro-Epsilon bereitgestellten Software oder in der Genicam Parameterbeschreibung, siehe Kap. A 3.

# <span id="page-26-0"></span>**6.4.4 Belichtung**

Das projizierte Streifenlichtmuster sollte über die gesamte Messebene gut erkennbar sein, nicht zu hell, nicht zu dunkel. Sie erzielen damit möglichst wenig übersteuerte oder untersteuerte Pixel.

Über den Parameter Belichtungszeit können Sie in der Software die Belichtung beeinflussen.

- Wechseln Sie in der Hauptansicht von der 3D-Anzeige in die Bilddaten.
- $\Rightarrow$ Wechseln Sie in den Reiter Datenaufnahme.
- Wählen Sie in der Rubrik Einstellungen Sensor > Musterprojektion > Muster aus.  $\Rightarrow$

Wählen Sie in der Rubrik Einstellungen Sensor > Belichtung eine passende Belichtungszeit aus.

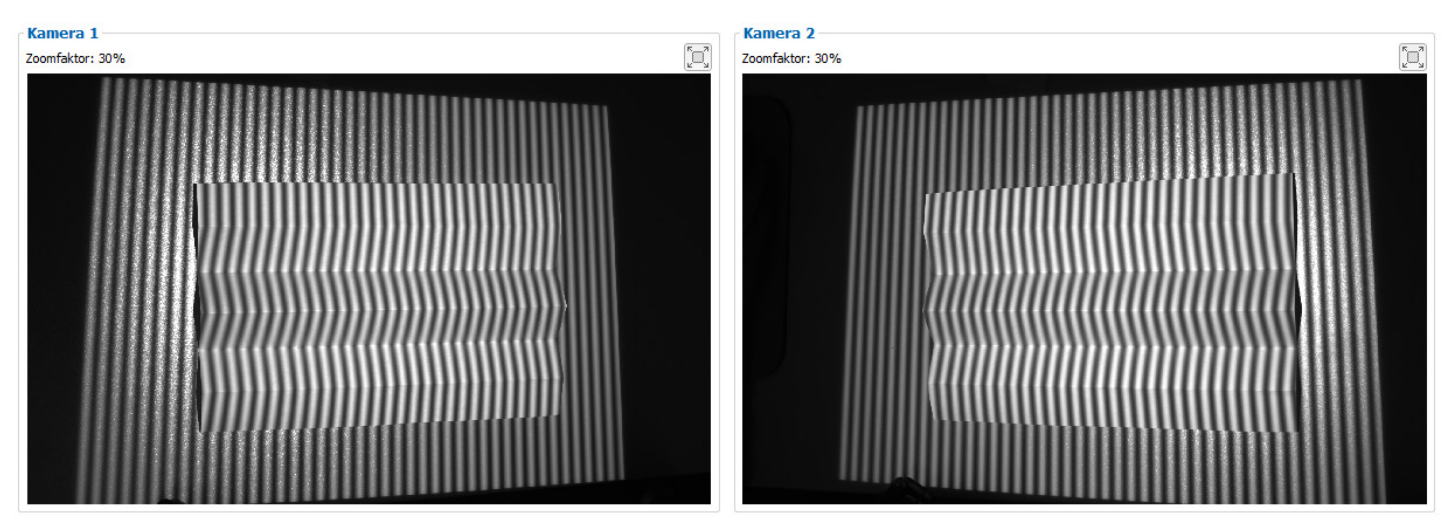

*Abb. 26 Ergebnis Kamerabilder bei guter Belichtung*

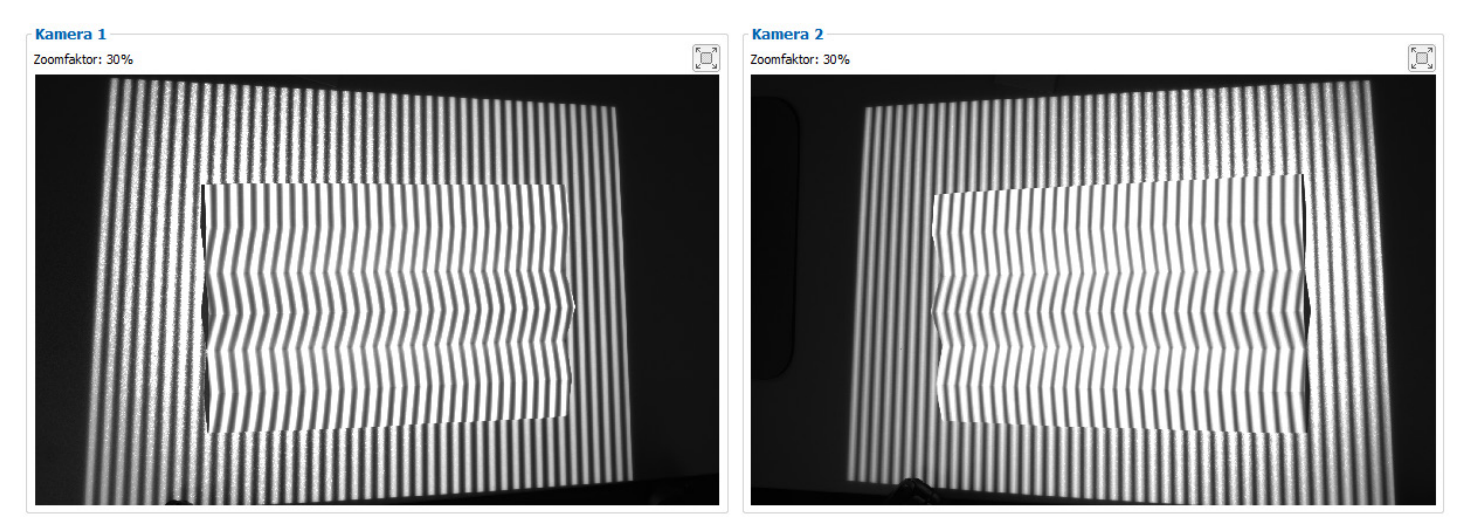

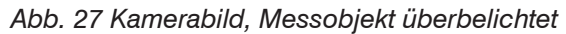

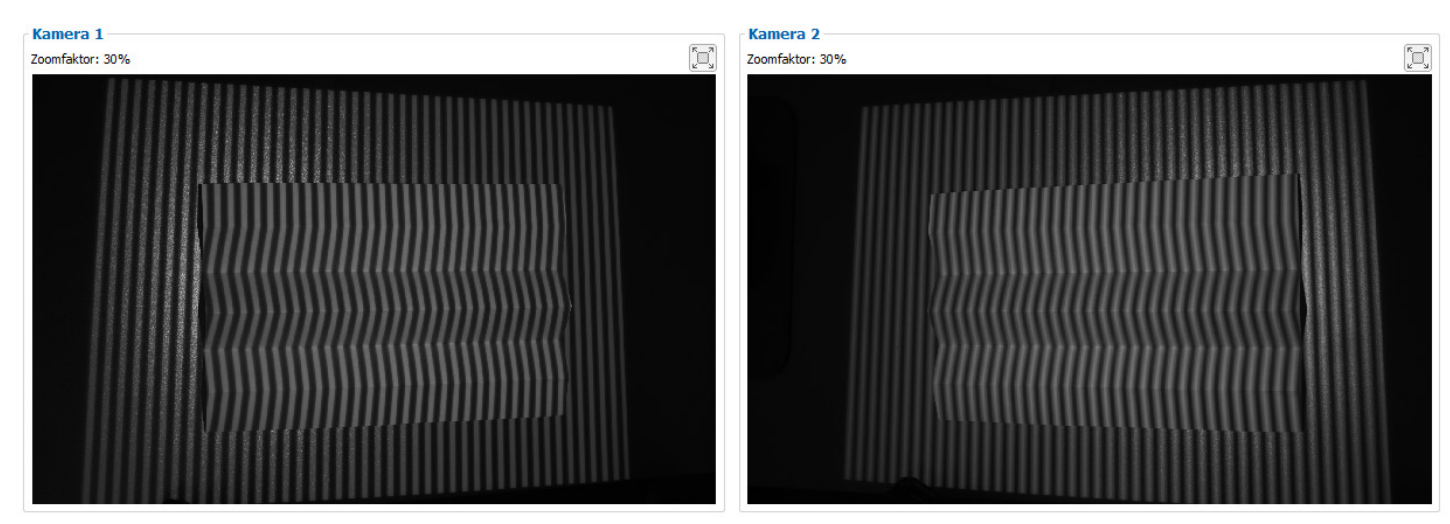

surfaceCONTROL 3D SC2500 / SC2510 *Abb. 28 Kamerabild, Messobjekt unterbelichtet*

<span id="page-27-0"></span>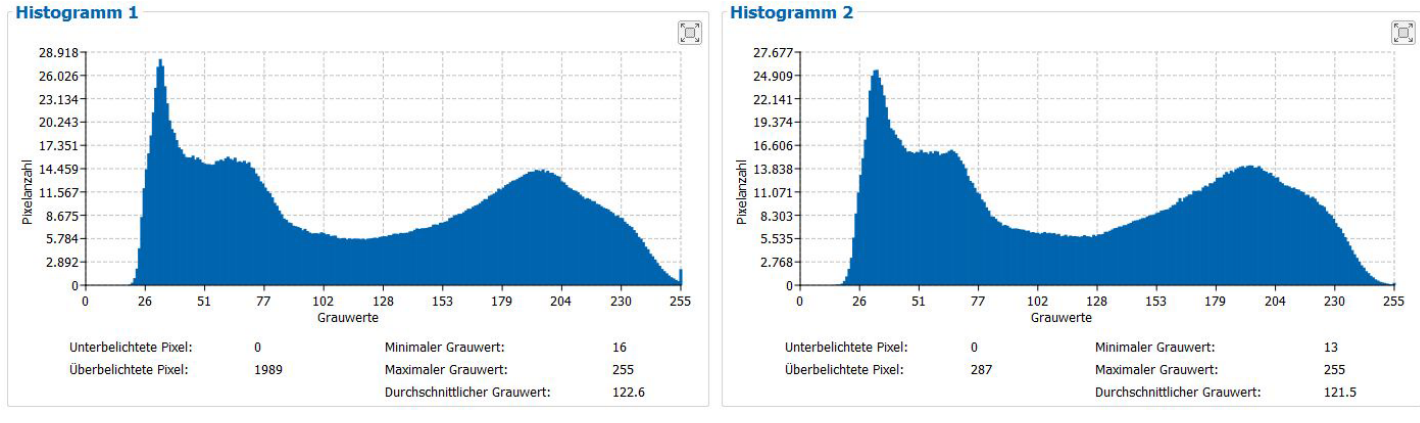

#### *Abb. 29 Beispiel für eine optimal gewählte Belichtungszeit*

Die Verteilung der Grauwerte im Histogramm sollte bei projiziertem Muster ungefähr gleichmäßig sein. Die Anzahl überbelichteter und unterbelichteter Pixel sollte dabei minimiert werden.

i Dafür empfiehlt es sich, direkt in den Kamerabildern den relevanten Bereich auszuwählen. Somit werden dann im Histogramm auch nur die Pixel aufgeführt, welche für die Messung wirklich verwendet werden. Das vereinfacht die Auswahl einer optimalen Belichtungszeit.

Die abgebildeten Screens entstanden zusammen mit der Software 3DInspect von Micro-Epsilon unter dem Reiter Bilddaten.

#### **6.5 Fehlereinflüsse**

#### **6.5.1 Reflexionsgrad der Oberfläche des Messobjektes**

Der Sensor wertet den diffusen Anteil des reflektierten Lichtes aus. Eine Aussage über einen Mindestreflexionsgrad ist nur bedingt möglich. Für einen Einsatz des Sensors an stark reflektierenden oder spiegelnden Objekten ist eine Voruntersuchung notwendig.

#### **6.5.2 Farbunterschiede**

Farbunterschiede zwischen Prüfobjekten haben scheinbare Veränderungen der Oberflächentextur des Prüfobjektes zur Folge und beeinflussen damit auch die Berechnung der 3D-Daten aus den aufgenommenen Bildern. Deshalb können Farbunterschiede zur Erhöhung von Messunsicherheiten und zu einer reduzierten Erkennungsleistung führen.

Da die Belichtungsparameter nur im Ganzen verändert werden können, ist eine sorgfältige Abstimmung der Belichtung auf die Messobjektoberfläche zu empfehlen.

#### **6.5.3 Temperatureinflüsse**

Bei Inbetriebnahme ist eine Einlaufzeit von mindestens 30 Minuten erforderlich, um eine gleichmäßige Temperaturausbreitung im Sensor zu erreichen. Große Temperaturschwankungen und Änderungen des Umgebungsklimas wirken direkt auf den Sensor und dessen Befestigungselemente und können damit die Erkennungsleistung verändern.

i Es wird empfohlen, den Sensor unter möglichst gleich bleibenden Umgebungsbedingungen zu betreiben. Ändern au<br>In sich die Umgebungsbedingungen dauerhaft, ist eine erneute Kalibrierung erforderlich. sich die Umgebungsbedingungen dauerhaft, ist eine erneute Kalibrierung erforderlich.

#### **6.5.4 Fremdlicht**

Zur Fremdlichtunterdrückung ist der Sensor mit entsprechenden Filtern vor den Kameraobjektiven ausgestattet. Diese lassen bandbegrenzt nur einen schmalen Wellenlängenbereich um die Wellenlänge des auf das Prüfobjekt projizierten Lichtes passieren. Generell ist die zusätzliche Abschirmung von direkt auf das Messobjekt strahlenden oder in den Sensor reflektierten Fremdlichts ratsam.

- i Achten Sie besonders auf ungewollte Reflexionen des projizierten Streifenlichtes außerhalb des Messobjektbe-
- reiches (Hintergrund, Objekthalter o.ä.), welche wieder in den Sichtbereich des Sensors zurückreflektiert werden können.
- i Für alle Objekte außerhalb des Messbereiches (Objekthalter, Transporteinrichtungen, Greifer oder Ähnliches) empfehlen sich matt schwarze Oberflächenbeschichtungen.

#### **6.5.5 Mechanische Schwingungen**

Da mit dem Inspektionssystem hohe Auflösungen im  $\mu$ m-Bereich erreicht werden, ist besonderes Augenmerk auf einen möglichst schwingungsfreien Aufbau von Sensor und Prüfobjekt zu richten.

#### <span id="page-28-0"></span>**6.5.6 Oberflächenrauheiten und Textur**

Oberflächenrauheiten in der Größenordnung 5 µm und darüber, führen ebenso wie Texturen auf der Oberfläche zu erhöhtem "Oberflächenrauschen". Außerdem können auch an Schleifspuren oder kleinen Kratzern auf der Oberfläche direkte Reflexionen des projizierten Lichtes entstehen. Diese können zu fehlerhaften Messwerten führen. Abhilfe ist evtl. durch Abstimmung der Belichtung oder durch andere Sensoreinstellungen z. B. Filter möglich.

#### **6.5.7 Abschattungen und Mehrfachreflexionen**

Abschattungen und Mehrfachreflexionen treten besonders häufig an stark gekrümmten Oberflächen auf. Steile Kanten und große Höhenunterschiede führen zur Unterprojektion bestimmter Bereiche des Prüfobjektes. Des Weiteren können dadurch Teile des Prüfobjektes nicht vollständig durch die Kameras erfasst werden, was zu einem Verlust an Messpunkten auf der Oberfläche führt. Dieser Effekt kann durch eine geänderte Orientierung des Sensors zur Oberfläche gemindert werden.

Mehrfachreflexionen des projizierten Musters von bestimmten Bereichen der Oberfläche auf andere Bereiche der Oberfläche führen zu Überlagerungen des ursprünglichen Musters. Diese können zu fehlerhaften Messwerten führen. Abhilfe ist evtl. durch eine gezielte Maskierung des projizierten Musters möglich, indem die unerwünscht reflektierenden Bereiche nicht beleuchtet werden. Das Vorgehen zur Maskierung bestimmter Bereiche ist in der Bedienungsanleitung der Software surfaceCONTROL Defmap3D beschrieben. Will man diese Bereiche allerdings trotzdem prüfen, ist eine wiederholte Datenerfassung mit geänderter Maskierung notwendig.

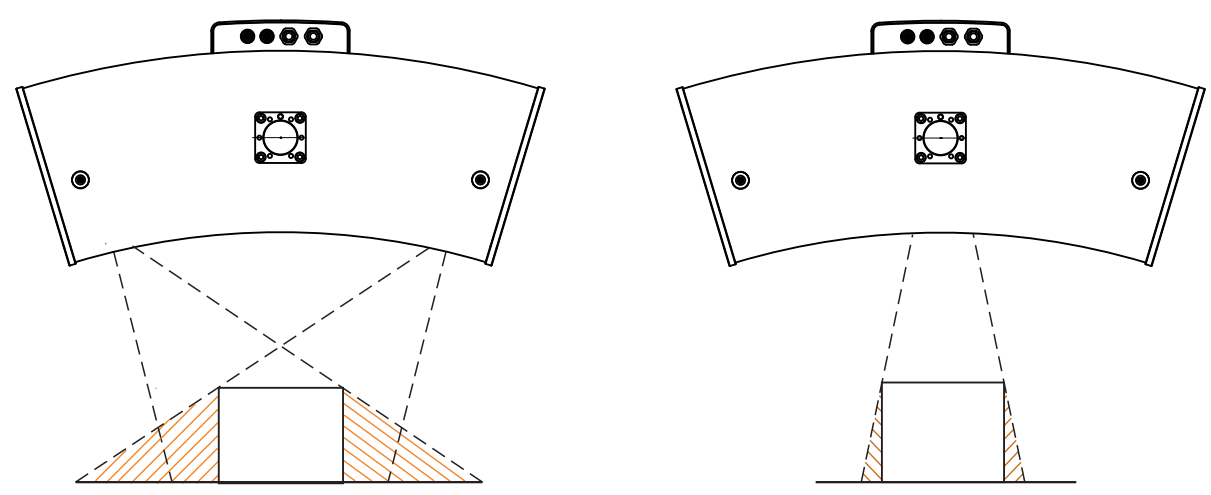

*Abb. 30 Abschattung Empfänger Abb. 31 Abschattung Projektion*

## **6.6 Reinigung**

#### **6.6.1 Gehäuse**

Eine Reinigung des Gehäuses ist nicht zu empfehlen. Soll eine Reinigung trotzdem durchgeführt werden, ist diese mit Wasser ohne Zusätze und einem weichen Tuch möglich.

#### **6.6.2 Schutzgläser / Filter**

Die Objektive von Kameras und Projektor sind standardmäßig durch, auf die Objektive geschraubte, Schutzfilter aus Glas geschützt. In regelmäßigen Abständen ist eine Reinigung der Schutzfilter zu empfehlen.

#### **Trockenreinigung**

Hierfür ist ein Optik-Antistatikpinsel geeignet oder das Abblasen der Scheiben mit entfeuchteter, sauberer und ölfreier Druckluft.

#### **Feuchtreinigung**

Benutzen Sie zum Reinigen der Schutzscheibe ein sauberes, weiches, fusselfreies Tuch oder Linsenreinigungspapier und reinen Alkohol (Isopropanol).

Verwenden Sie auf keinen Fall handelsübliche Glasreiniger oder andere Reinigungsmittel.

Achten Sie bei der Reinigung der Schutzfilter darauf, dass Sie die Einstellungen der Objektive nicht verändern und üben Sie keinen starken Druck auf Kameras und Objektive aus. > Eventuell erneute Kalibrierung des Sensors erforderlich. *HINWEIS*

# <span id="page-29-0"></span>**7. Haftungsausschluss**

Alle Komponenten des Gerätes wurden im Werk auf die Funktionsfähigkeit hin überprüft und getestet. Sollten jedoch trotz sorgfältiger Qualitätskontrolle Fehler auftreten, so sind diese umgehend an Micro-Epsilon oder den Händler zu melden.

Micro-Epsilon übernimmt keinerlei Haftung für Schäden, Verluste oder Kosten, die z. B. durch

- **-** Nichtbeachtung dieser Anleitung / dieses Handbuches,
- **-** Nicht bestimmungsgemäße Verwendung oder durch unsachgemäße Behandlung (insbesondere durch unsachgemäße Montage, - Inbetriebnahme, - Bedienung und - Wartung) des Produktes,
- **-** Reparaturen oder Veränderungen durch Dritte,
- **-** Gewalteinwirkung oder sonstige Handlungen von nicht qualifizierten Personen

am Produkt entstehen, entstanden sind oder in irgendeiner Weise damit zusammenhängen, insbesondere Folgeschäden.

Diese Haftungsbeschränkung gilt auch bei Defekten, die sich aus normaler Abnutzung (z. B. an Verschleißteilen) ergeben, sowie bei Nichteinhaltung der vorgegebenen Wartungsintervalle (sofern zutreffend).

Für Reparaturen ist ausschließlich Micro-Epsilon zuständig.

Es ist nicht gestattet, eigenmächtige bauliche und/oder technische Veränderungen oder Umbauten am Produkt vorzunehmen.

Im Interesse der Weiterentwicklung behält sich Micro-Epsilon das Recht auf Konstruktionsänderungen vor.

Im Übrigen gelten die Allgemeinen Verkaufsbedingungen der Micro-Epsilon, die unter Impressum | Micro-Epsilon <https://www.micro-epsilon.de/impressum/> abgerufen werden können.

# **8. Service, Reparatur**

Bei einem Defekt am Sensor oder des Sensorkabel:

- **-** Speichern Sie nach Möglichkeit die aktuellen Sensoreinstellungen in einem Parametersatz, um nach der Reparatur die Einstellungen wieder in den Sensor laden zu können.
- **-** Senden Sie bitte die betreffenden Teile zur Reparatur oder zum Austausch ein.

Bei Störungen, deren Ursachen nicht eindeutig erkennbar sind, senden Sie bitte immer das gesamte System inkl. Kabel an:

INB Vision GmbH Brenneckestraße 20, ZENIT II 39118 Magdeburg / Deutschland

Tel. +49 (0) 391 / 6117-300 Fax +49 (0) 391 / 6117-301

info@inb-vision.com www.inb-vision.com

# <span id="page-30-0"></span>**9. Außerbetriebnahme, Entsorgung**

Um zu vermeiden, dass umweltschädliche Stoffe freigesetzt werden und um die Wiederverwendung von wertvollen Rohstoffen sicherzustellen, weisen wir Sie auf folgende Regelungen und Pflichten hin:

- **-** Sämtliche Kabel am Sensor und/oder Controller sind zu entfernen.
- **-** Der Sensor und/oder Controller, dessen Komponenten und das Zubehör sowie die Verpackungsmaterialien sind entsprechend den landesspezifischen Abfallbehandlungs- und Entsorgungsvorschriften des jeweiligen Verwendungsgebietes zu entsorgen.
- **-** Sie sind verpflichtet, alle einschlägigen nationalen Gesetze und Vorgaben zu beachten.

Für Deutschland / die EU gelten insbesondere nachfolgende (Entsorgungs-) Hinweise:

**-** Altgeräte, die mit einer durchgestrichenen Mülltonne gekennzeichnet sind, dürfen nicht in den normalen Betriebsmüll (z.B. die Restmülltonne oder die gelbe Tonne) und sind getrennt zu entsorgen. Dadurch werden Gefahren für die Umwelt durch falsche Entsorgung vermieden und es wird eine fachgerechte Verwertung der Altgeräte sichergestellt.

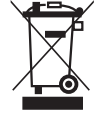

- **-** Eine Liste der nationalen Gesetze und Ansprechpartner in den EU-Mitgliedsstaaten finden Sie unter https://ec.europa.eu/environment/topics/waste-and-recycling/waste-electrical-and-electronic-equipment-weee\_en. Hier besteht die Möglichkeit, sich über die jeweiligen nationalen Sammel- und Rücknahmestellen zu informieren.
- **-** Altgeräte können zur Entsorgung auch an Micro-Epsilon an die im Impressum unter [https://www.micro-epsilon.de/](https://www.micro-epsilon.de/impressum/) [impressum/](https://www.micro-epsilon.de/impressum/) angegebene Anschrift zurückgeschickt werden.
- **-** Wir weisen darauf hin, dass Sie für das Löschen der messspezifischen und personenbezogenen Daten auf den zu entsorgenden Altgeräten selbst verantwortlich sind.
- **-** Unter der Registrierungsnummer WEEE-Reg.-Nr. DE28605721 sind wir bei der Stiftung Elektro-Altgeräte Register, Nordostpark 72, 90411 Nürnberg, als Hersteller von Elektro- und/ oder Elektronikgeräten registriert.

# <span id="page-31-0"></span>**Anhang**

# **A 1 Zubehör**

Kabelbaum/5m/Standard für surfaceCONTROL Kabelbaum für die Anbindung eines Sensors an den Controller, enthält die Kabel für die Datenübertragung beider Kameras und die Sensorsteuerung; Länge 5 m, Gesamt-Kabeldurchmesser: ca. 6,8 mm, Mindest-Biegeradius bei ständiger Bewegung: 10x Kabeldurchmesser.

# **A 2 Optionales Zubehör**

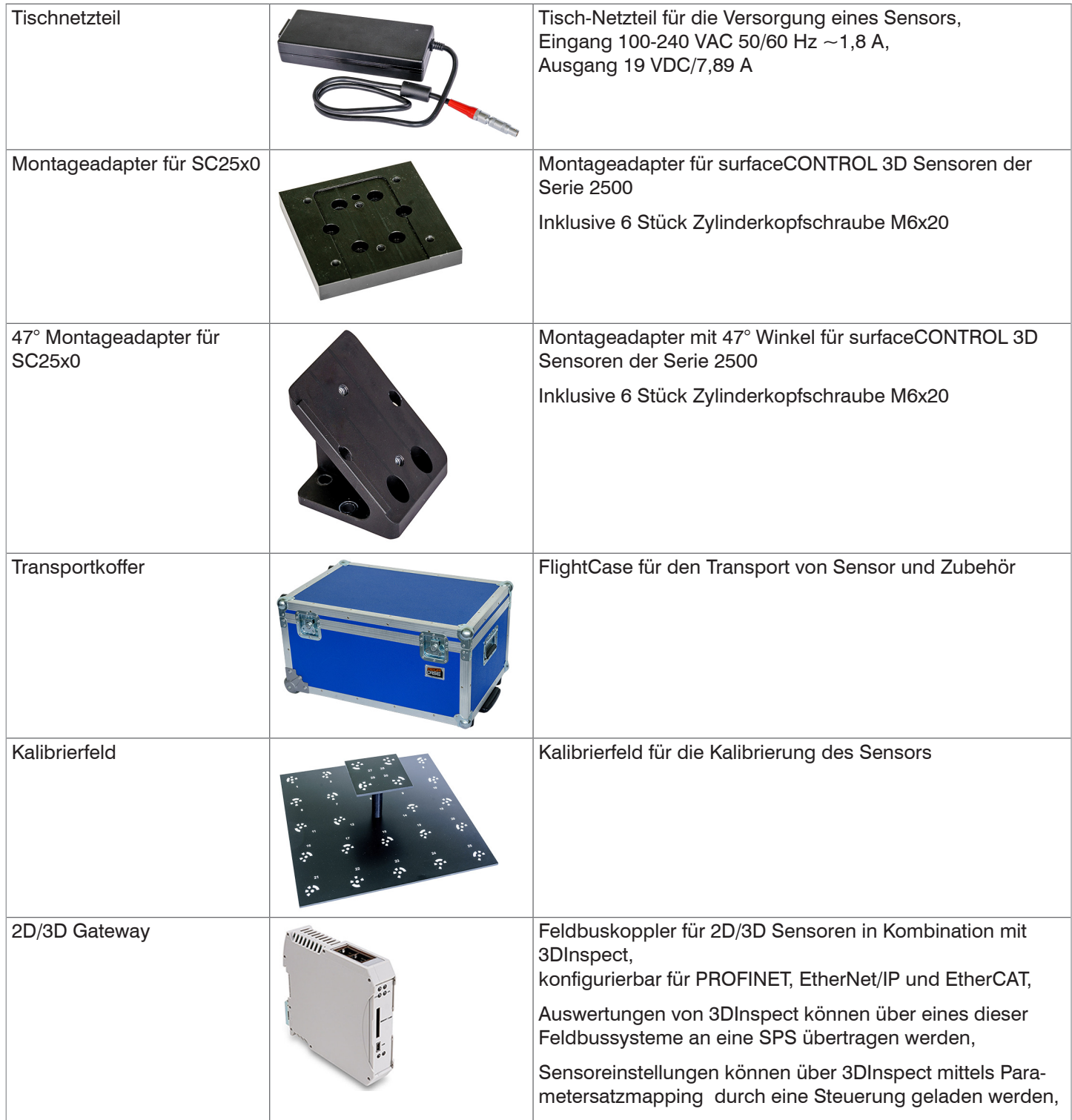

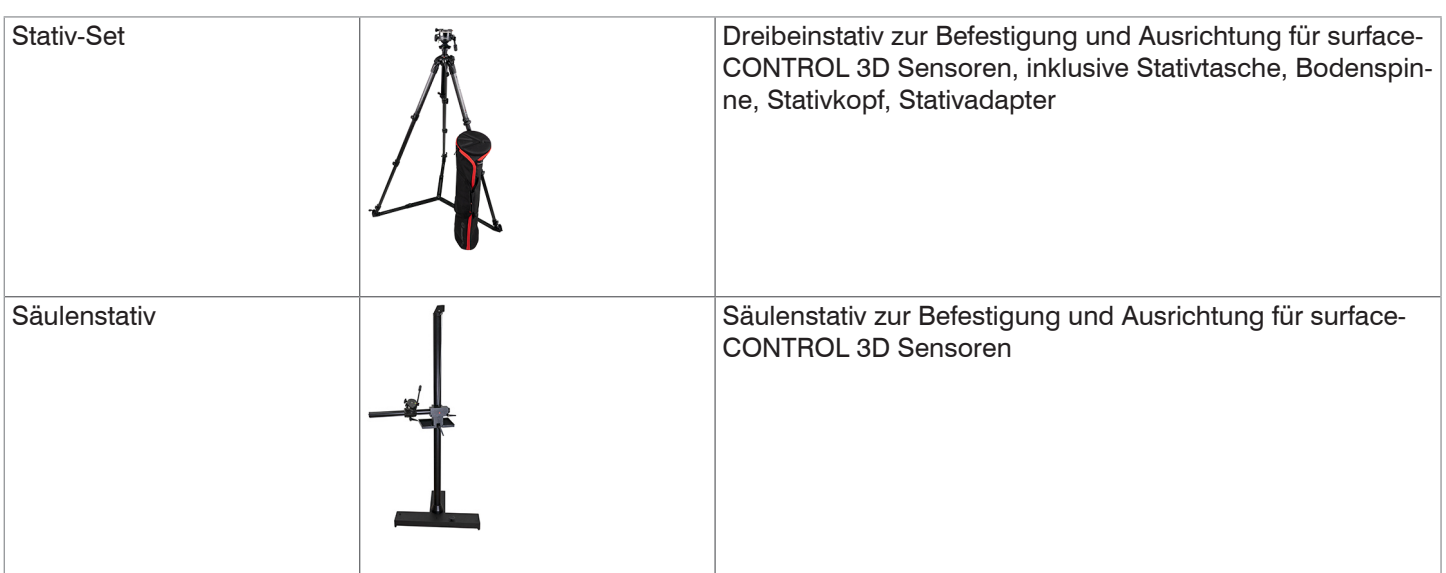

# <span id="page-33-0"></span>**A 2.1 Zeichnungen Montageadapter**

### **A 2.1.1 Montageadapter für SC25x0**

Der Montageadapter für SC25x0 dient der Montage des Sensors auf einer Wechselplatte mit einem Schwalbenschwanzprofil der Größe 050/87 oder an ein Profilsystem.

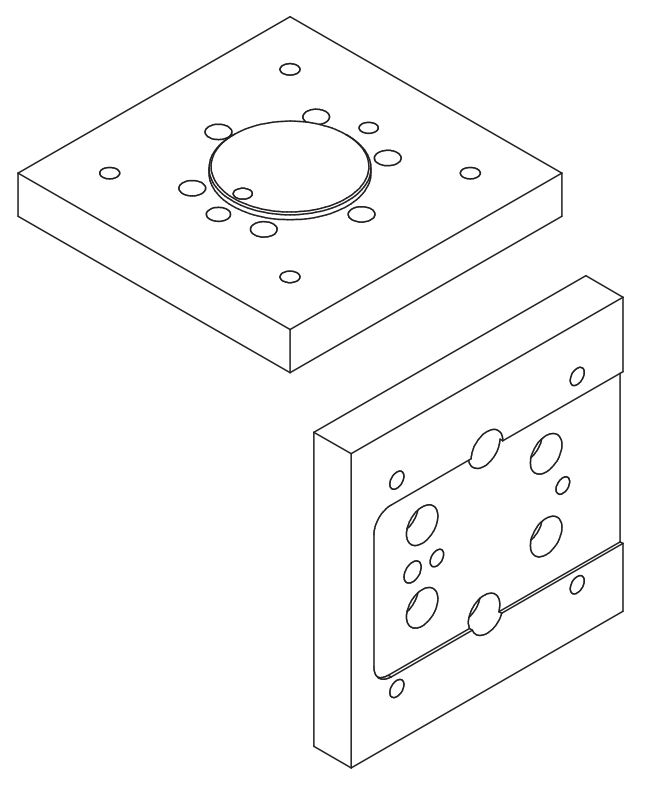

*Abb. 32 Ansicht Montageadapter für SC25x0* 

Die äußeren Abmessungen des Adapters sind 95 mm x 95 mm x 15 mm.

#### **A 2.1.2 47° Montageadapter für SC25x0**

Der 47° Montageadapter für SC25x0 dient der Montage des Sensors auf einer Wechselplatte mit einem Schwalbenschwanzprofil der Größe 050/87. Der Adapter ist eine Anpassung für den Betrieb des Sensors mit einem 43° 2-Wege-Kugelneiger. Mit dem Winkel des Adapters von 47° kann der Sensor auch direkt senkrecht auf den Boden ausgerichtet werden.

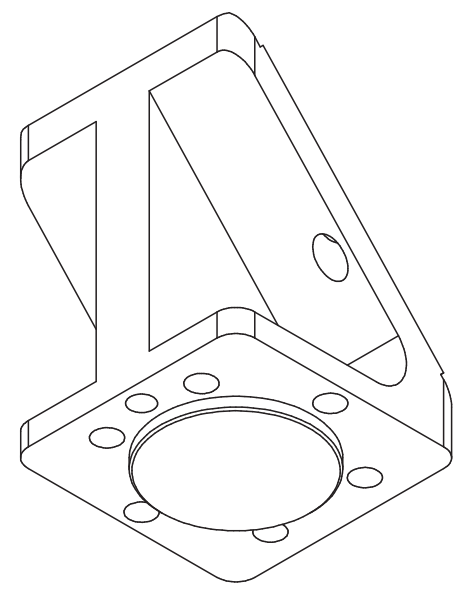

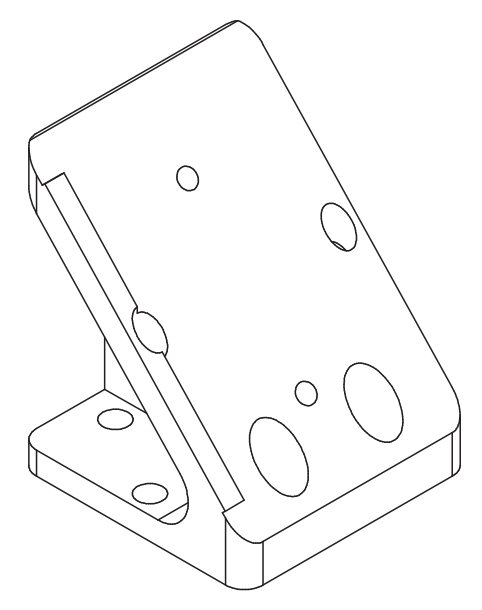

*Abb. 33 Ansicht 47° Montageadapter für SC25x0 von unten (Sensorseite)*

*Abb. 34 Ansicht 47° Montageadapter für SC25x0° von oben (Stativseite)*

Die äußeren Abmessungen des Adapters sind 60 mm x 60 mm x 76,6 mm.

# <span id="page-34-0"></span>**A 3 Parameter Genicam surfaceCONTROL**

Details zum Einstellen der Parameter finden Sie in der Softwarebeschreibung, siehe Bedienungsanleitung 3D-View.

#### **Beschreibung Parameter**

Beachten Sie folgende Hinweise, wenn Sie den Sensor mit einer Drittanbieter-Bibliothek für GeniCam/GigE Vision betreiben:

- **-** Die Bibliothek muss GigE Vision 2.1 unterstützen. Insbesondere muss der MultiPart-Modus unterstützt werden.
- **-** Zur Parametrierung des Sensors stehen drei Quellen zur Verfügung, siehe weiter unten die Beschreibung SourceSelector. Die Daten werden jedoch immer über den StreamChannel 0 übertragen. Bevor die Datenübertragung mit dem Kommando AcquisitionStart gestartet wird, muss für den SourceSelector der Eintrag Source0 gewählt werden.
- **-** Die verwendete Netzwerkkarte sollte wie folgt konfiguriert werden:
	- Jumbo-Rahmen: Aktivieren / größtmöglichen Wert verwenden
	- **Interrupt-Drosselung: Aktivieren**
	- **Interrupt-Drosselungsrate: Adaptiv**
	- Empfangspuffer: größtmöglichen Wert verwenden
- **-** Für 3D-Messungen wird das PixelFormat Coord3D\_C32f verwendet. Wenn das Pixelformat von der verwendeten Bibliothek nicht unterstützt wird, kann alternativ das Pixelformat Mono16 verwendet werden. Dann ist jedoch die Auflösung bzw. der Messbereich eingeschränkt.
- **-** Der Betriebsmodus und die übertragenen Daten des Sensors werden über den Parameter ComponentEnable und die zugehörigen Selektoren SourceSelector, RegionSelector und ComponentSelector sowie über TriggerMode und TriggerSoftware gesteuert. Folgende Modi sind u. a. möglich:
	- Einrichtbetrieb (kontinuierliche Übertragung der Rohbilder):
	- $\blacksquare$  TriggerMode = Off
	- ComponentEnable [Source1][Region0][Intensity] = 1
	- ComponentEnable [Source2][Region0][Intensity] = 1
	- Alle anderen Selektorkombinationen für ComponentEnable auf 0 setzen
	- SourceSelector = Source0
	- Kommando AcqusitionStart
- **-** Messbetrieb 3D (getriggerte kontinuierliche 3D-Messung):
	- $\blacksquare$  TriggerMode = On
	- TriggerSource = Software
	- ComponentEnable [Source0][Scan3dExtraction0][Range] = 1
	- Wenn ein Maskenbild für ungültige Punkte gewünscht ist: ComponentEnable [Source0][Scan3dExtraction0] [Confidence] = 1
	- Alle anderen Selektorkombinationen für ComponentEnable auf 0 setzen
	- SourceSelector = Source0
	- Kommando AcquisitionStart
	- **Auslösen beliebig vieler Messungen mittels Kommando** TriggerSoftware

Die mit Locked markierten Parameter können bei aktiver Datenübertragung nicht geändert werden.

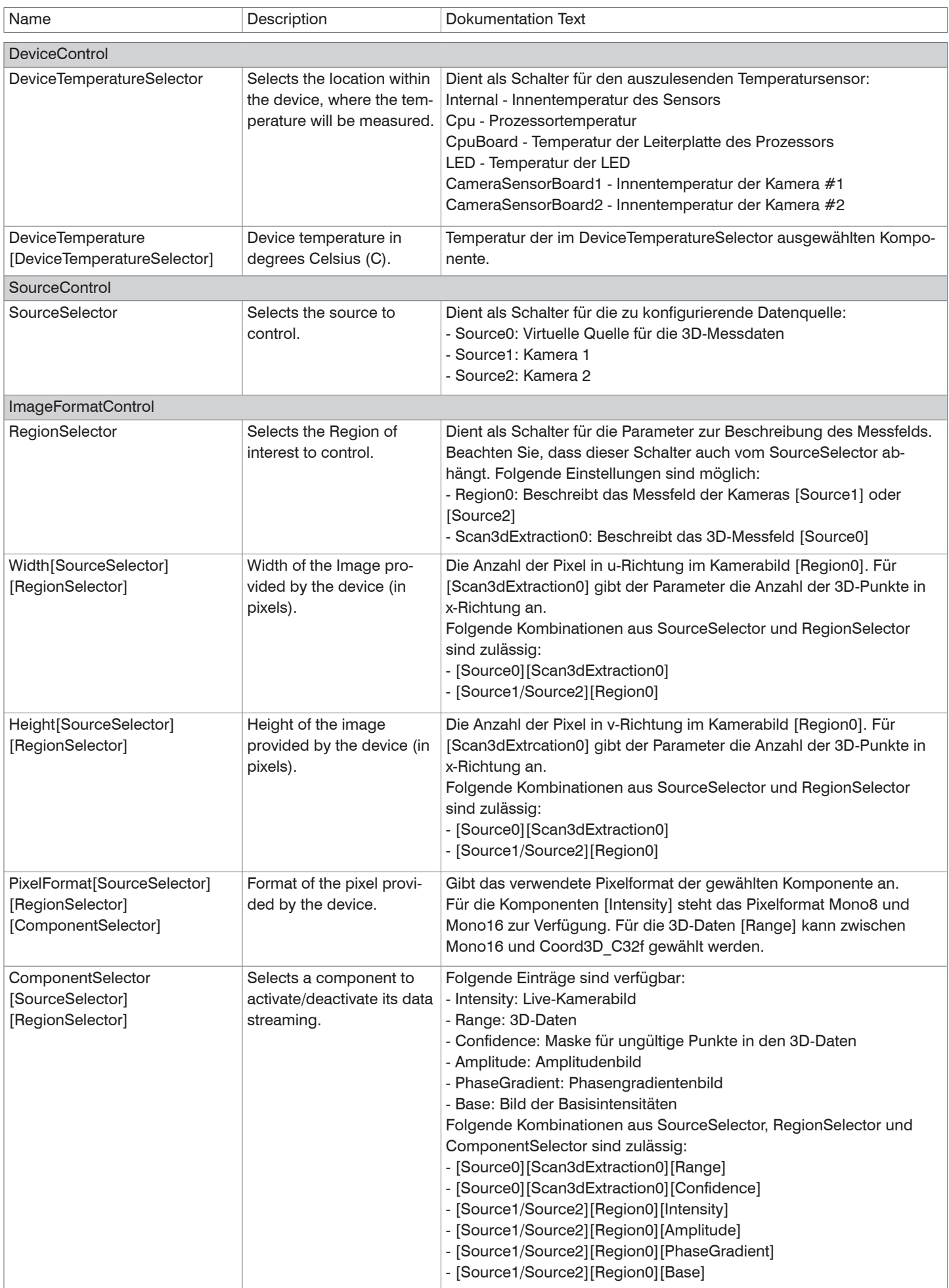

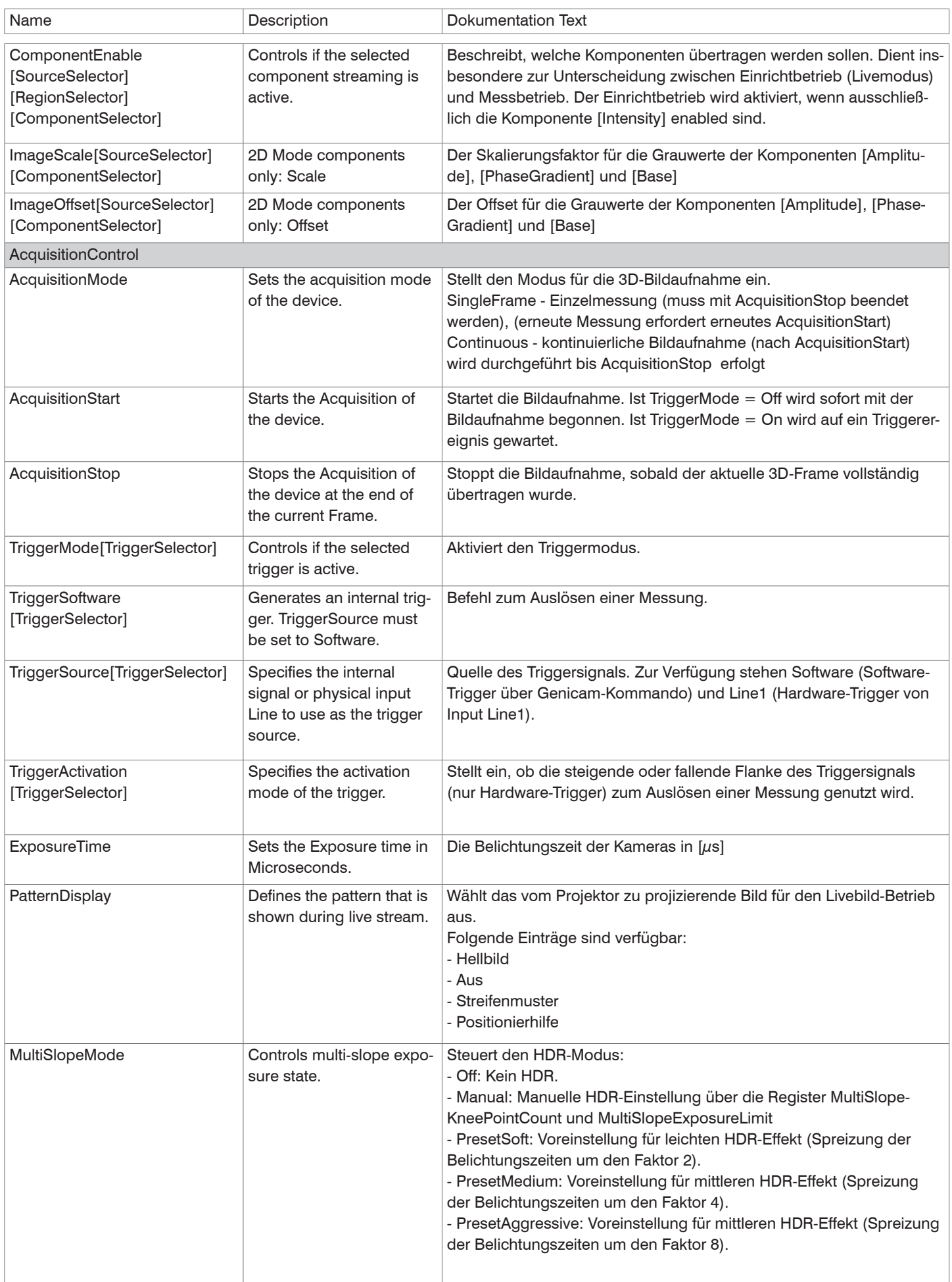

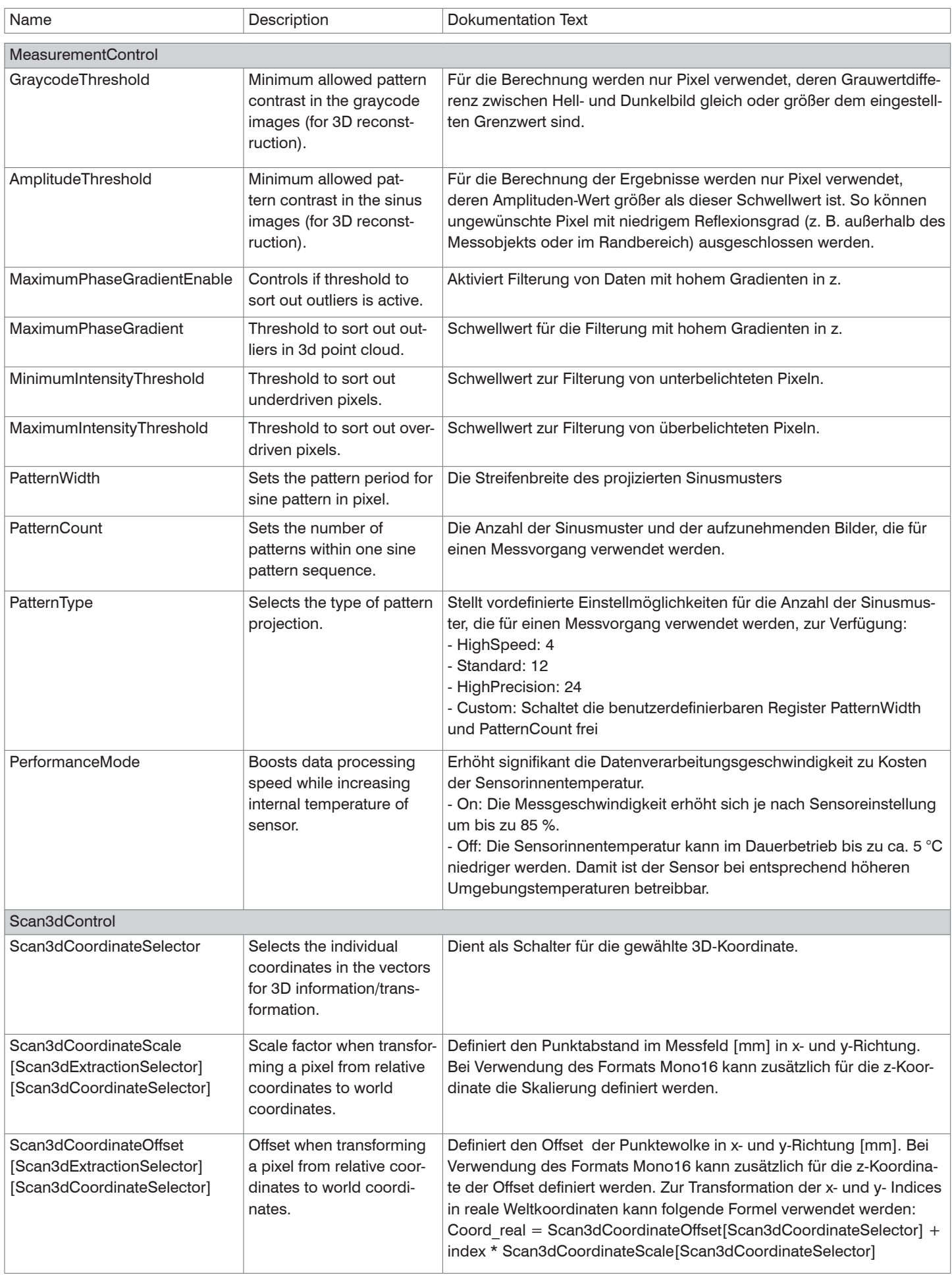

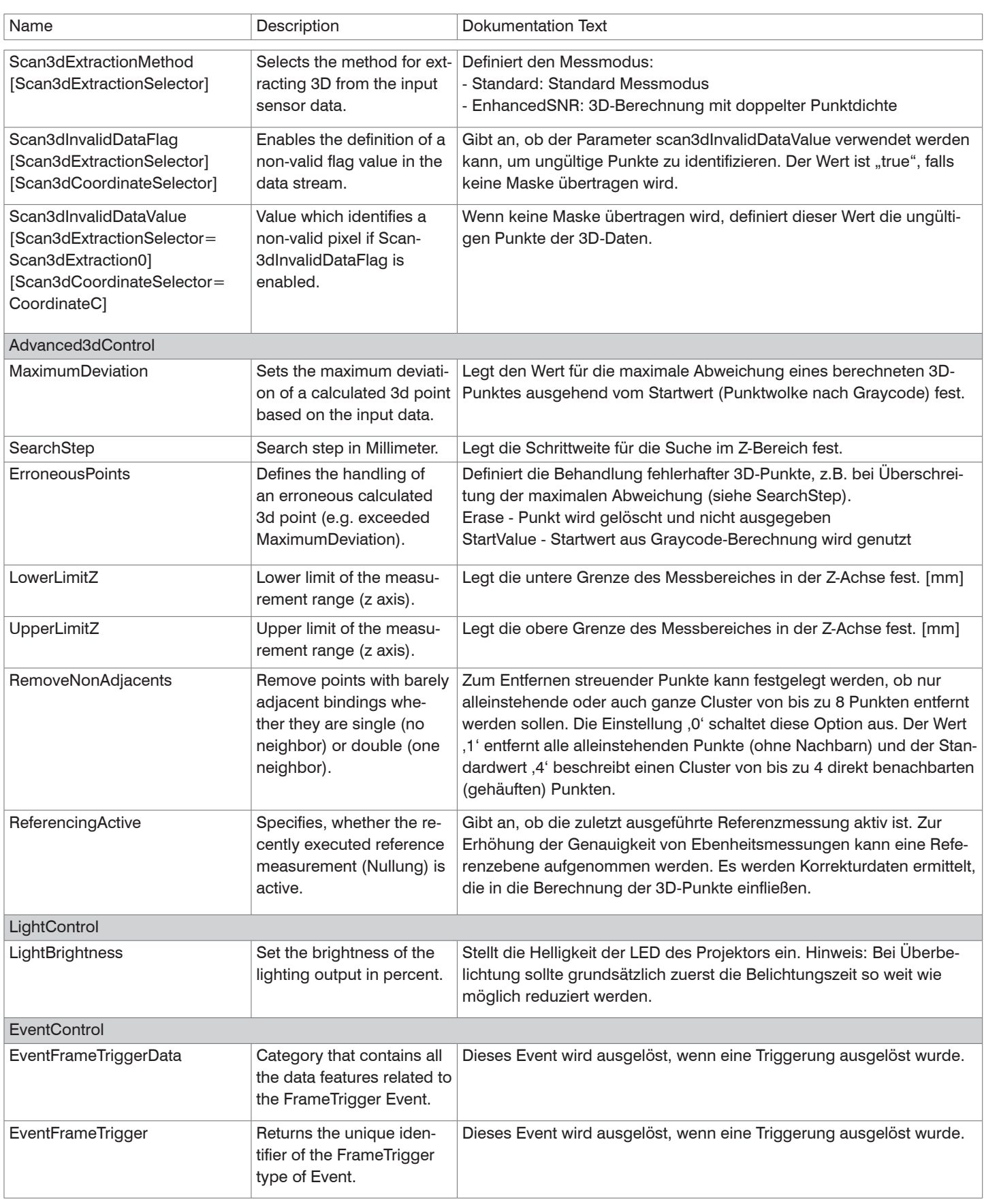

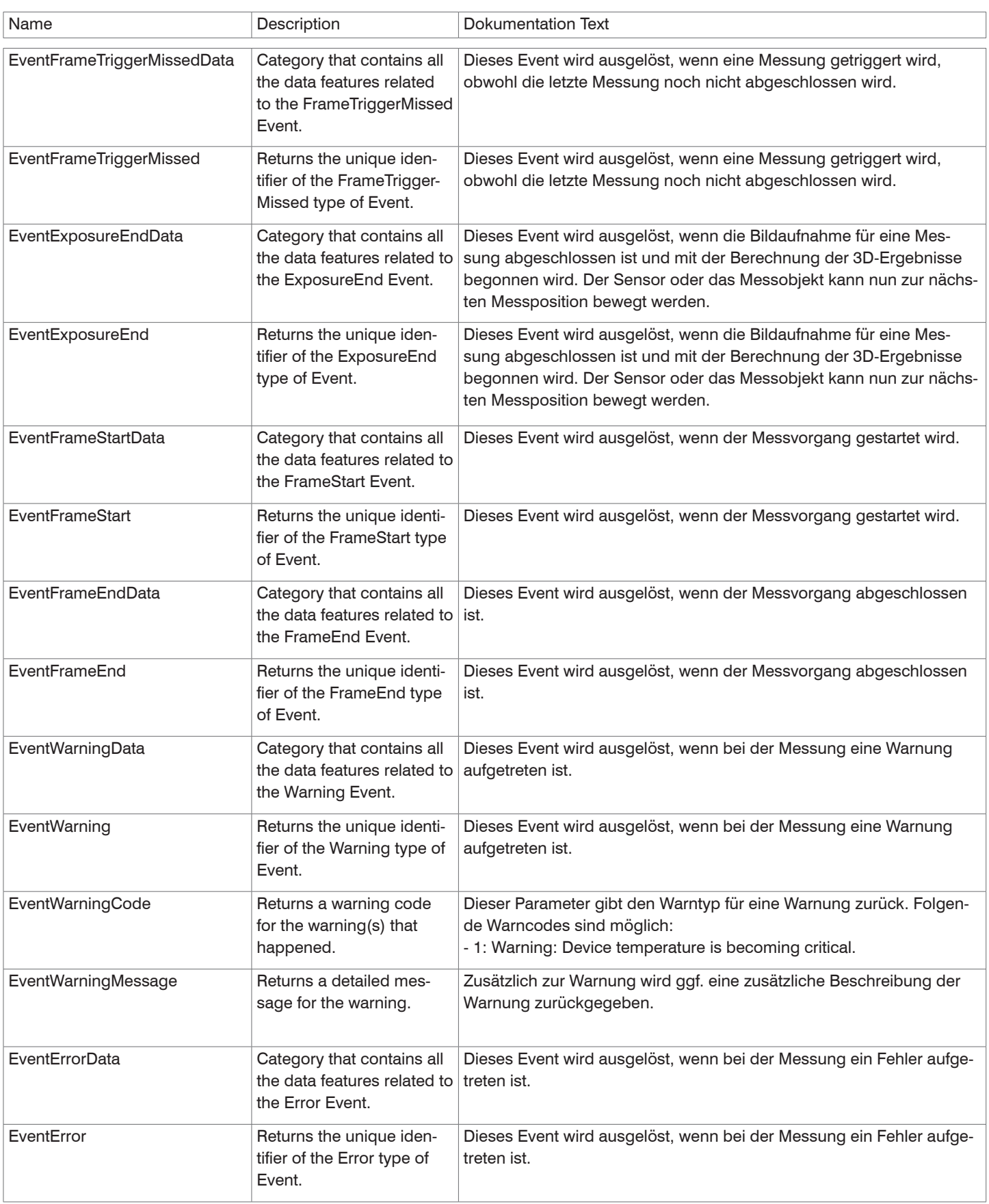

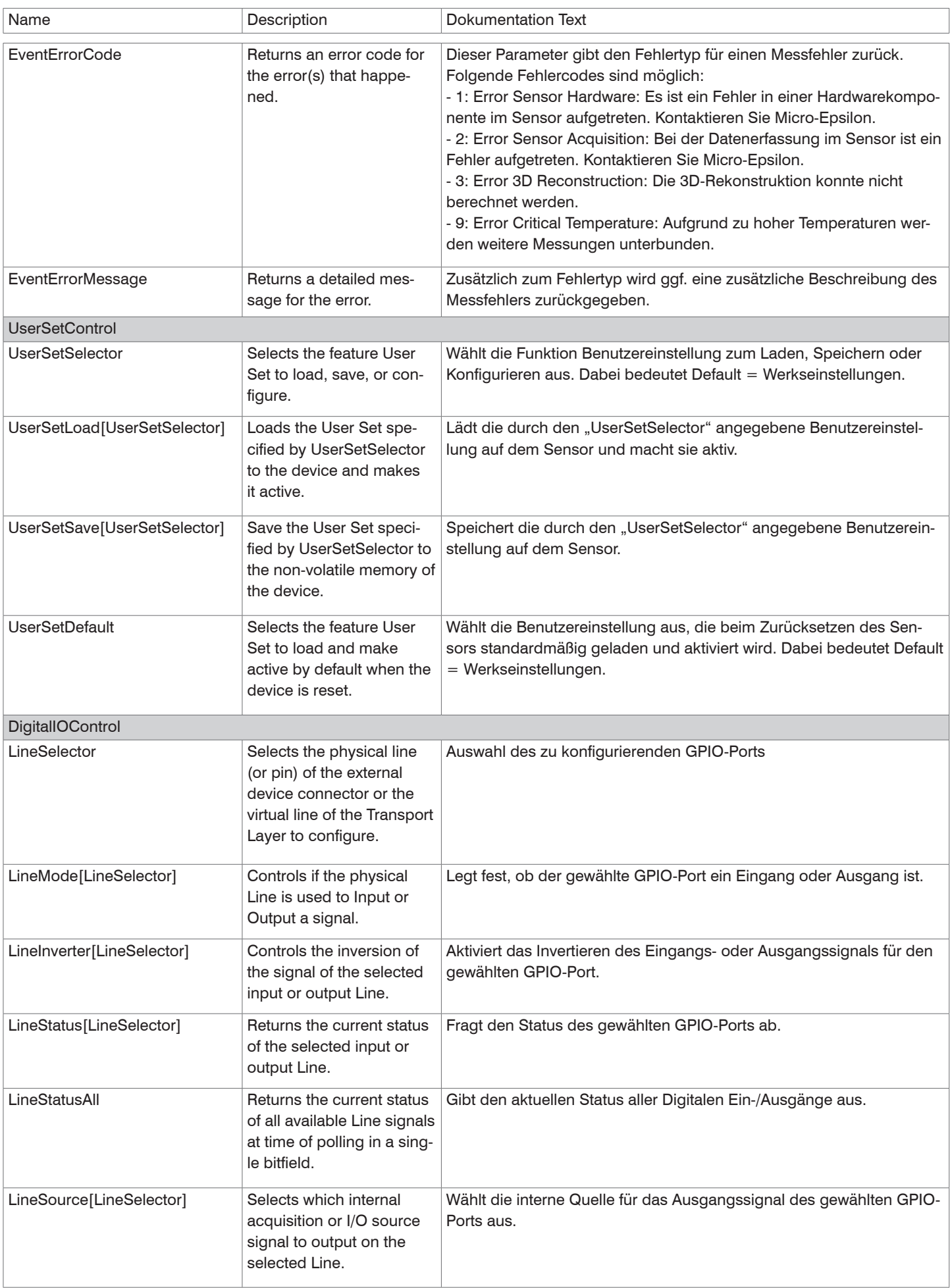

![](_page_41_Picture_0.jpeg)

MICRO-EPSILON MESSTECHNIK GmbH & Co. KG Königbacher Str. 15 · 94496 Ortenburg / Deutschland Tel. +49 (0) 8542 / 168-0 · Fax +49 (0) 8542 / 168-90 info@micro-epsilon.de · www.micro-epsilon.de Your local contact: www.micro-epsilon.com/contact/worldwide/

X9750439-A032035PBS **© MICRO-EPSILON MESSTECHNIK**